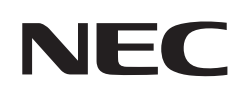

# **Gebruikershandleiding**

## **Desktopmonitor**

MultiSync® E244FL MultiSync® E274FL

MODEL: E244FL/E244FL-BK, E274FL/E274FL-BK

De voorschriften voor deze monitor van toepassing op een van de hierboven vermelde modellen.

Zoek de modelnaam op het label aan de achterkant van de monitor.

## **Inhoudsopgave**

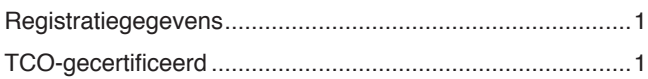

[Belangrijke informatie ...........................................................3](#page-4-0)

## **[Productkenmerken](#page-12-0)**

## **Hoofdstuk 1 [Installeren en aansluiten](#page-13-0)**

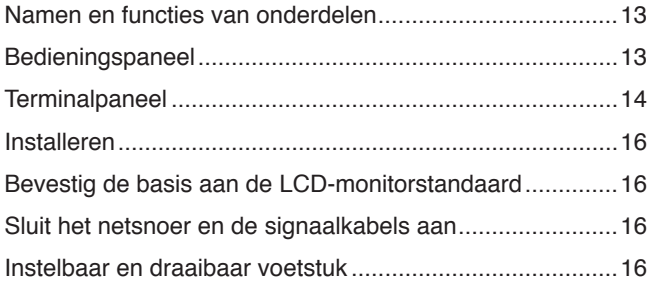

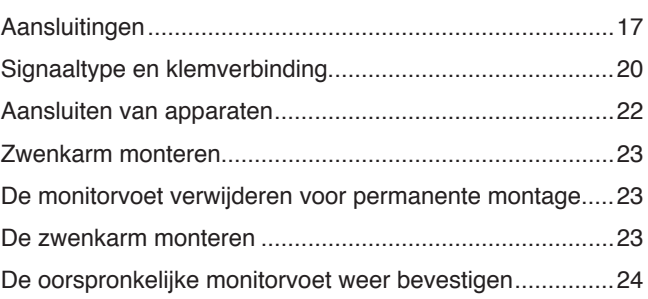

## **Hoofdstuk 2 [Basisbediening](#page-26-0)**

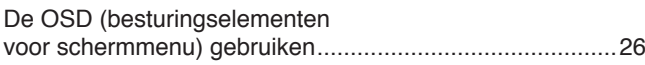

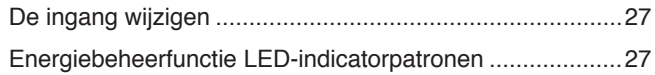

## **Hoofdstuk 3 [Problemen oplossen](#page-29-0)**

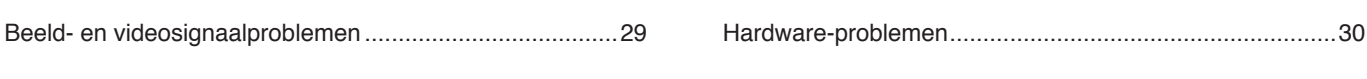

## **Hoofdstuk 4 [Specificaties](#page-33-0)**

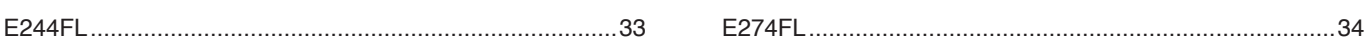

## **Bijlage A [Lijst met OSD-bedieningselementen](#page-36-0)**

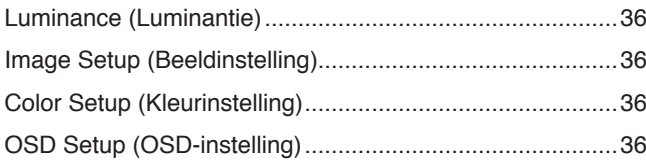

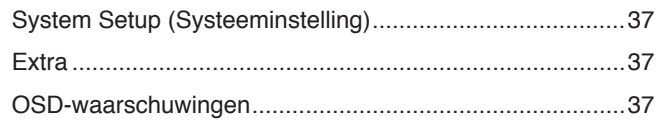

## **Bijlage B [Recyclage- en energie-informatie van de](#page-39-0)  [fabrikant](#page-39-0)**

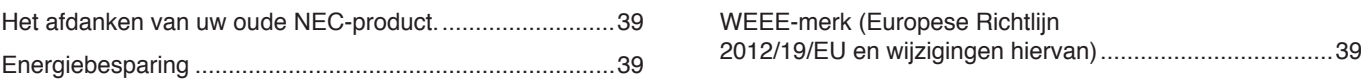

## <span id="page-2-0"></span>**Registratiegegevens**

### **Kabelinformatie**

**LET OP!:** Gebruik de bijgeleverde, aangeduide kabels voor dit product om geen storing te veroorzaken in de radio- en televisieontvangst. Gebruik voor HDMI, DisplayPort, USB en USB-C® een afgeschermde signaalkabel. Het gebruik van andere kabels en adapters kan radio- en tv-storing veroorzaken.

### **FCC-informatie**

**WAARSCHUWING:** De Federal Communications Commission staat geen modificaties of wijzigingen toe aan het apparaat BEHALVE die welke zijn gespecificeerd door Sharp NEC Display Solutions of America, Inc. in deze handleiding. Het niet naleven van deze overheidsvoorschriften kan uw recht om deze apparatuur te gebruiken ongeldig maken.

1. De voedingskabel die u gebruikt, moet zijn goedgekeurd en moet voldoen aan de Amerikaanse veiligheidsnormen en aan de volgende voorwaarde.

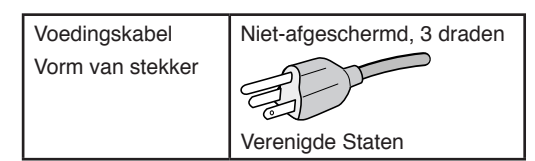

- 2. Deze apparatuur is getest en in overeenstemming bevonden met de beperkingen voor een digitaal apparaat van klasse B, conform deel 15 van de FCC-voorschriften. Deze beperkingen zijn bedoeld om redelijke bescherming te bieden tegen schadelijke storing in een huishoudelijke omgeving. Door deze apparatuur wordt radiofrequentie-energie voortgebracht en verbruikt, en kan dit type energie worden uitgestraald. Als de apparatuur niet volgens de instructies wordt geïnstalleerd en gebruikt, kan deze schadelijke radiostoring veroorzaken. Er is echter geen garantie dat de storing niet zal optreden in een specifieke configuratie. Als deze apparatuur schadelijke radio- of tv-storing veroorzaakt (u kunt dit controleren door de apparatuur uit en weer in te schakelen), probeer het probleem dan te verhelpen door een of meer van de volgende maatregelen uit te voeren:
	- Verplaats de ontvangstantenne of wijzig de richting ervan.
	- Vergroot de afstand tussen het apparaat en de ontvanger.
	- Sluit het apparaat aan op een stopcontact dat zich op een ander circuit dan de ontvanger bevindt.
	- Raadpleeg uw leverancier of een ervaren monteur van televisie- en radio-apparatuur voor hulp.

Indien nodig neemt u contact op met de leverancier of een ervaren radio-/tv-technicus voor extra suggesties. Raadpleeg ook het volgende Engelstalige boekje van de Federal Communications Commission (FCC): "How to Identify and Resolve Radio-TV Interference Problems." U kunt dit boekje bestellen bij U.S. Government Printing Office, Washington, D.C., 20402, artikelnummer 004-000-00345-4.

### **CONFORMITEITSVERKLARING VAN DE LEVERANCIER**

Dit apparaat voldoet aan deel 15 van de FCC-voorschriften. Het gebruik is onderworpen aan de volgende twee voorwaarden. (1) Dit apparaat mag geen schadelijke radiostoring veroorzaken en (2) het apparaat moet alle ontvangen radiostoringen accepteren, inclusief radiostoring die de werking kan verstoren.

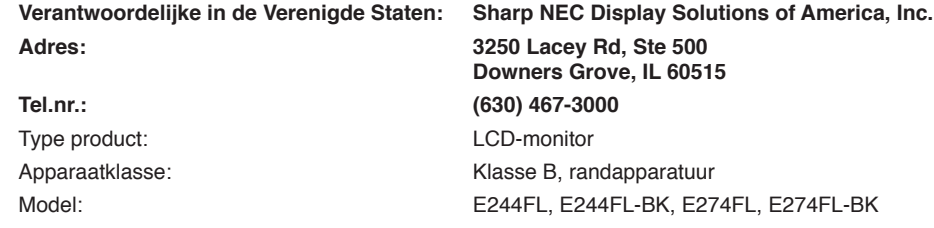

### **TCO-gecertificeerd**

#### **TCO-gecertificeerd - een extern duurzaamheidscertificaat voor IT-producten**

TCO-gecertificeerd is een wereldwijd duurzaamheidscertificaat voor IT-producten, beschikbaar voor computers, mobiele apparaten, schermproducten en datacenterproducten. Maatstaven zijn duurzaamheid op sociaal en milieugebied, en maken circulaire oplossingen mogelijk. Naleving van de maatstaven wordt onafhankelijk getoetst. TCO-gecertificeerd is een extern certificaat in overeenstemming met ISO 14024.

Voor een lijst van onze TCO-gecertificeerde monitors en de bijbehorende TCO-certificering (alleen in het Engels), gaat u naar onze website op https://www.sharp-nec-displays.com/global/about/legal\_regulation/TCO\_mn/index.html

### **LET OP!:** Zie ["LET OP!](#page-8-0) 2".

- Het beoogde primaire gebruik van dit product is als een informatietechnisch apparaat in een kantoor- of thuisomgeving.
- Het product is bedoeld om te worden aangesloten op een computer en is niet bedoeld voor de weergave van signalen van televisieuitzendingen.

#### **Registratie-informatie**

NEC is een geregistreerd handelsmerk van NEC Corporation.

DisplayPort™ en het DisplayPort™ logo zijn handelsmerken van de Video Electronics Standards Association (VESA®) in de Verenigde Staten en ander landen.

MultiSync® is een handelsmerk of gedeponeerd handelsmerk van Sharp NEC Display Solutions, Ltd. in Japan en andere landen. Microsoft® en Windows® zijn handelsmerken of gedeponeerde handelsmerken van Microsoft Corporation in de Verenigde Staten en/of andere landen.

De termen HDMI, HDMI High-Definition Multimedia Interface, HDMI Trade dress en de HDMI logo's zijn handelsmerken of gedeponeerde handelsmerken van HDMI Licensing Administrator, Inc.

USB Type-C® en USB-C® zijn gedeponeerde handelsmerken van USB Implementers Forum.

Alle overige merk- en productnamen zijn handelsmerken of geregistreerde handelsmerken van hun respectieve eigenaren.

- **OPMERKING:** (1) De inhoud van deze handleiding mag niet in zijn geheel of gedeeltelijk worden herdrukt zonder toestemming.
	- (2) De inhoud van deze handleiding kan zonder voorafgaande kennisgeving worden gewijzigd.
		- (3) Er is veel zorg besteed aan de het opstellen van deze handleiding. Mocht u echter dubieuze punten, fouten of weglatingen opmerken, neem dan contact met ons op.
		- (4) De afbeelding in deze handleiding is alleen ter illustratie. Als er verschillen zijn tussen de afbeelding en het daadwerkelijke product, moet worden uitgegaan van het eigenlijke product.
		- (5) Niettegenstaande artikels (3) en (4), zijn wij niet verantwoordelijk voor claims met betrekking tot gederfde winst of andere zaken die geacht worden voort te vloeien uit het gebruik van dit apparaat.
		- (6) Deze handleiding wordt veelal aan alle regio's verstrekt. De handleiding kan dus beschrijvingen bevatten die relevant zijn voor andere landen.

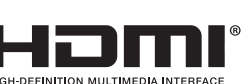

## <span id="page-4-0"></span>**Belangrijke informatie**

### **Veiligheidsmaatregelen en onderhoud**

#### VOOR EEN OPTIMAAL RESULTAAT BIJ DE INSTALLATIE EN HET GEBRUIK VAN DE LCD-KLEURENMONITOR IS HET BELANGRIJK DAT U DE ONDERSTAANDE INSTRUCTIES VOLGT:

### **Over de symbolen**

Om een veilig en correct gebruik van het product te garanderen, maakt deze handleiding gebruik van een aantal symbolen om letsel bij uzelf en anderen en schade aan eigendommen te voorkomen. De symbolen en hun betekenis worden hieronder beschreven. Zorg ervoor dat u deze helemaal begrijpt voordat u deze handleiding leest.

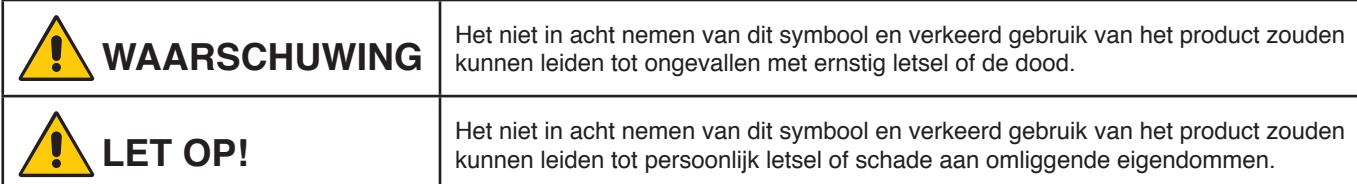

#### **Voorbeelden van symbolen**

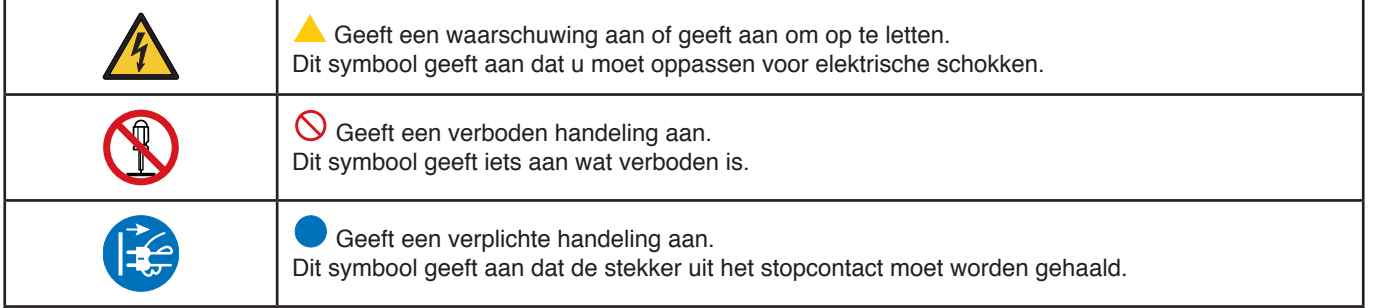

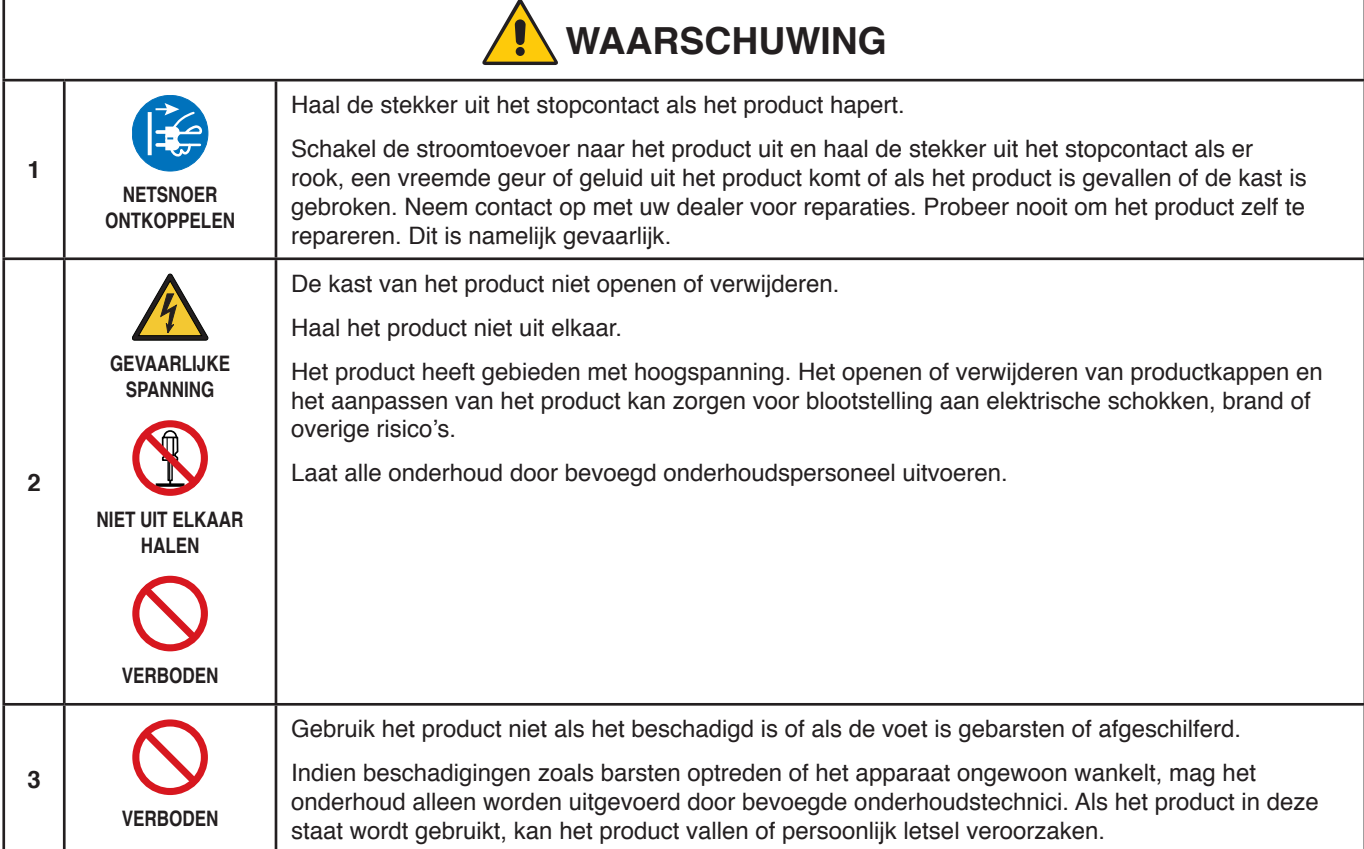

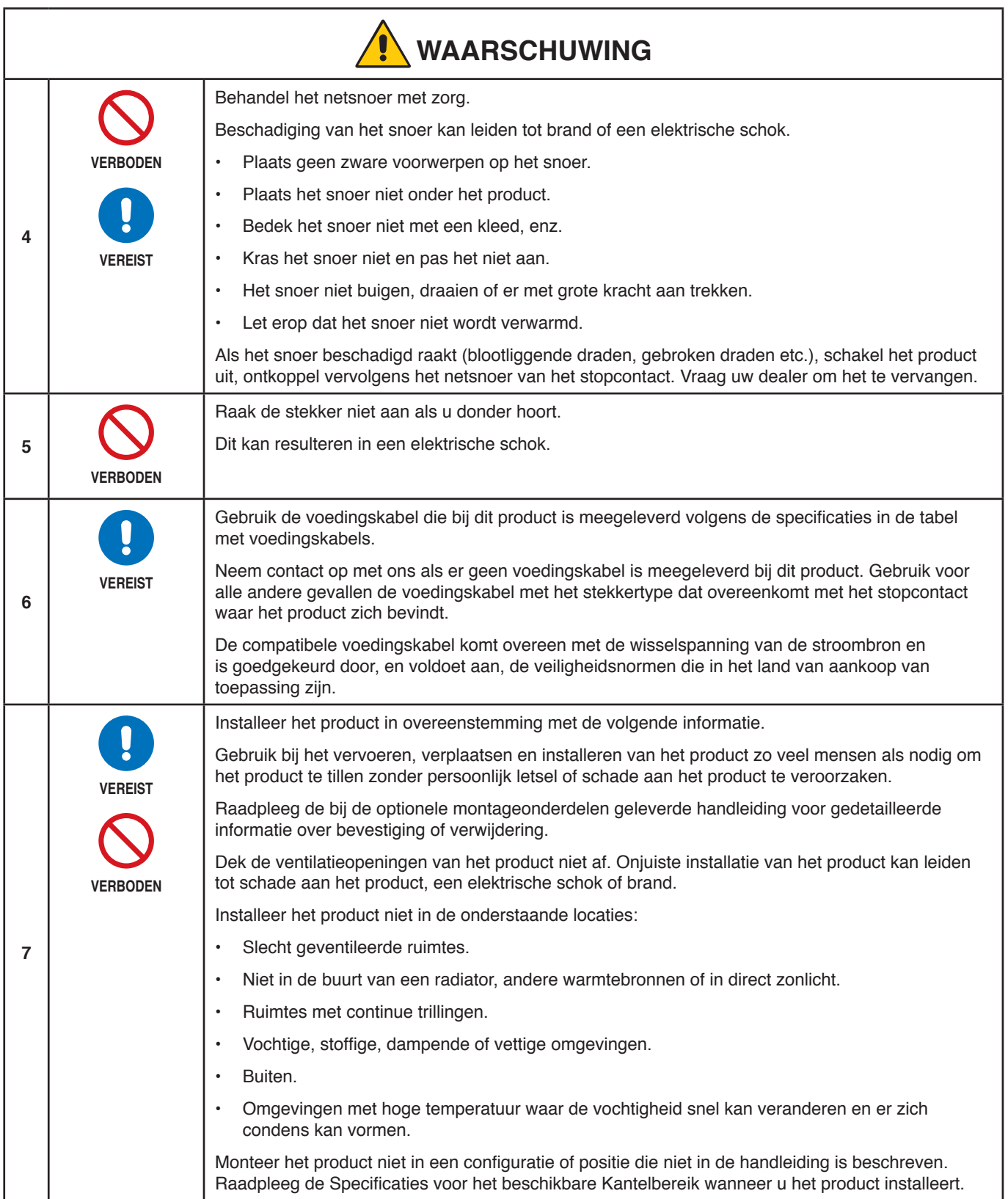

<span id="page-6-0"></span>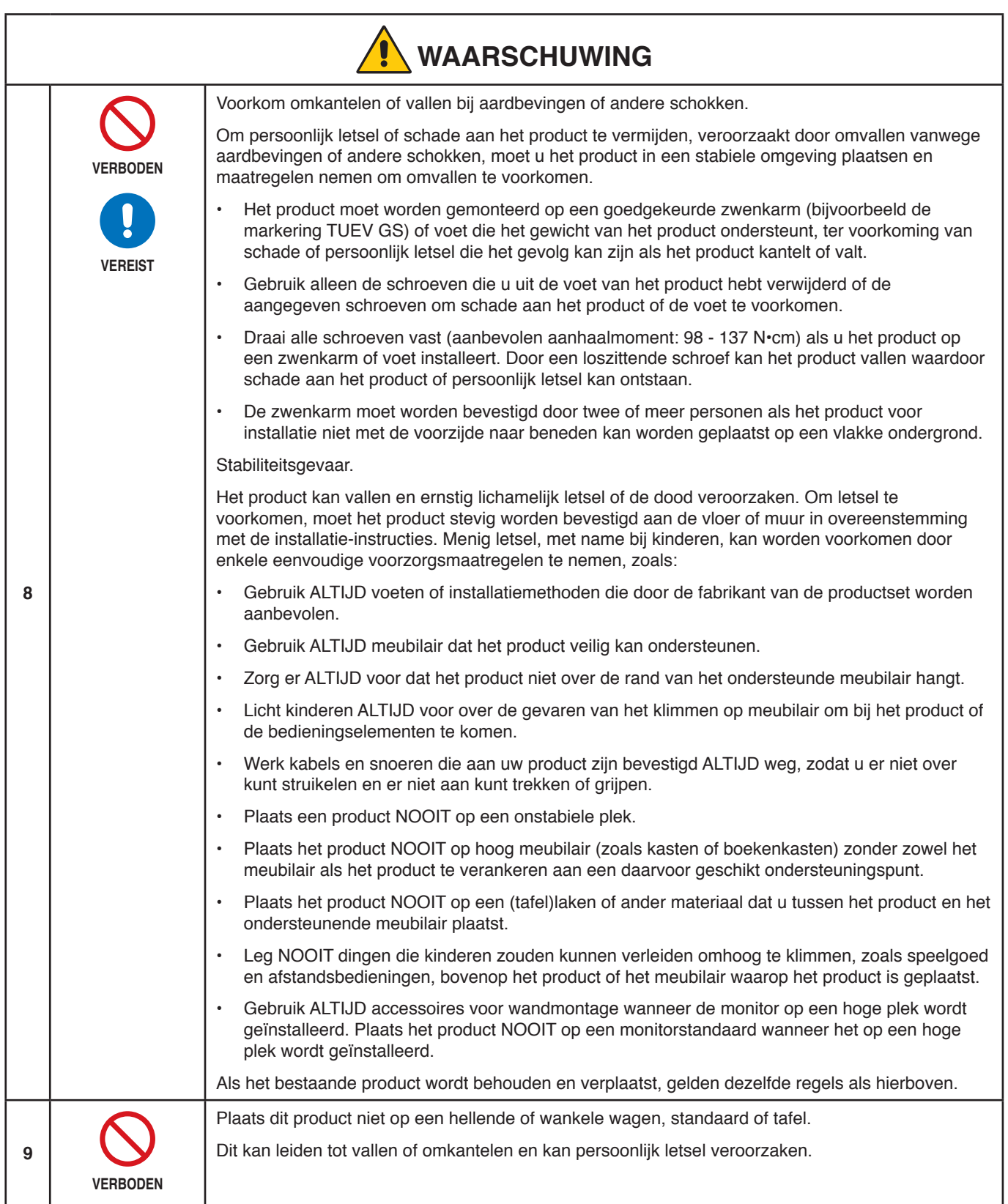

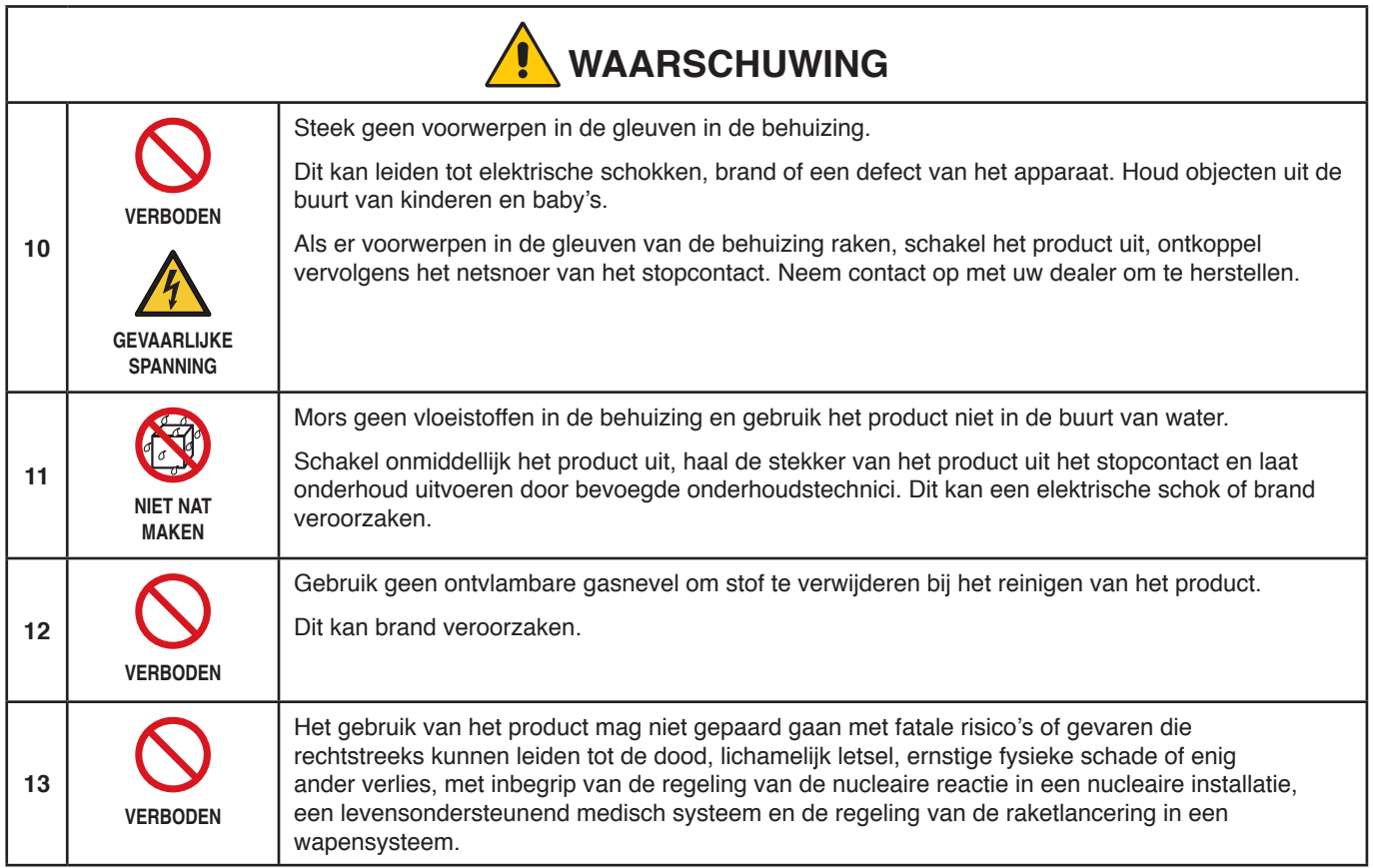

<span id="page-8-2"></span><span id="page-8-1"></span><span id="page-8-0"></span>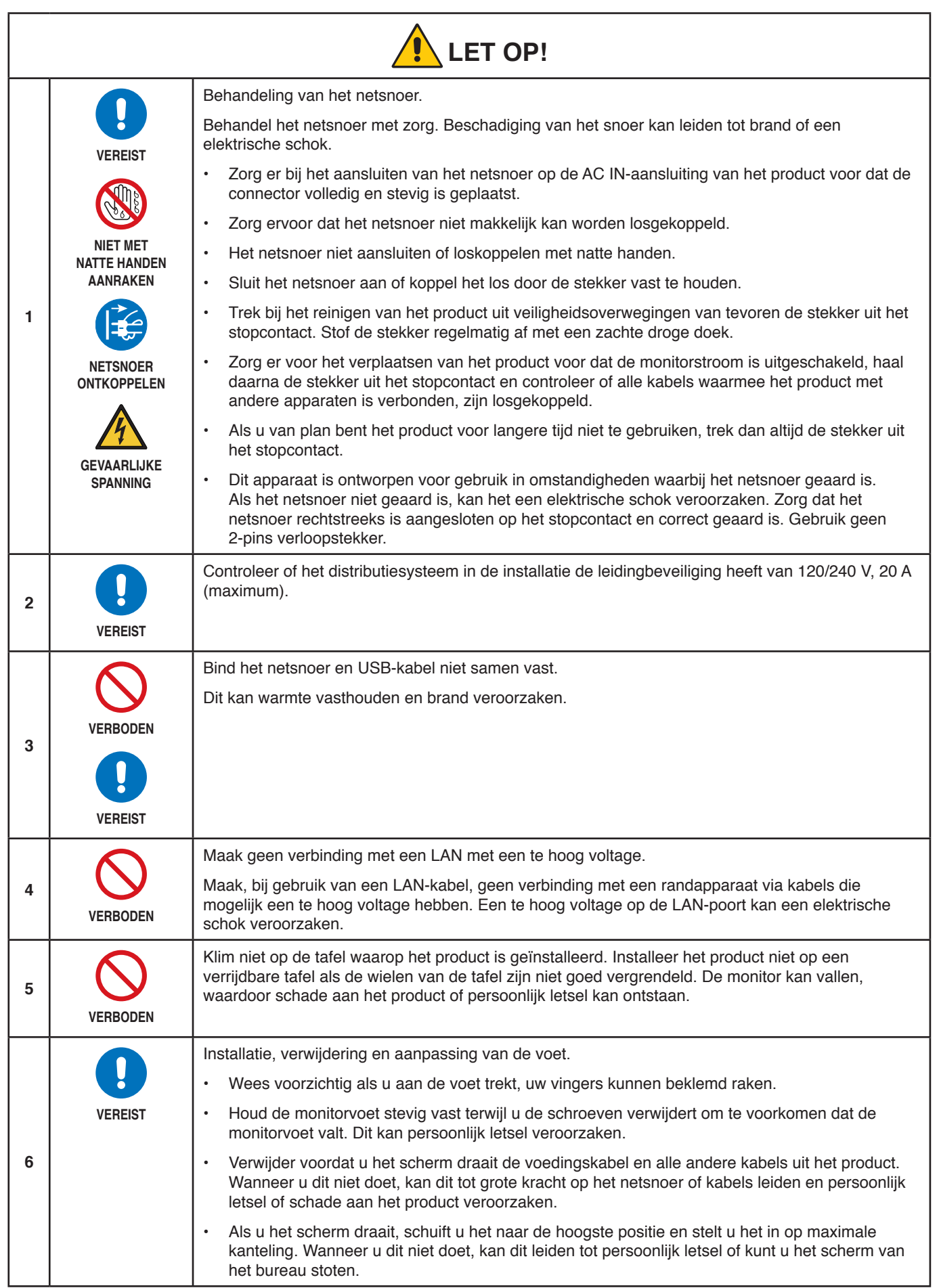

<span id="page-9-2"></span><span id="page-9-1"></span><span id="page-9-0"></span>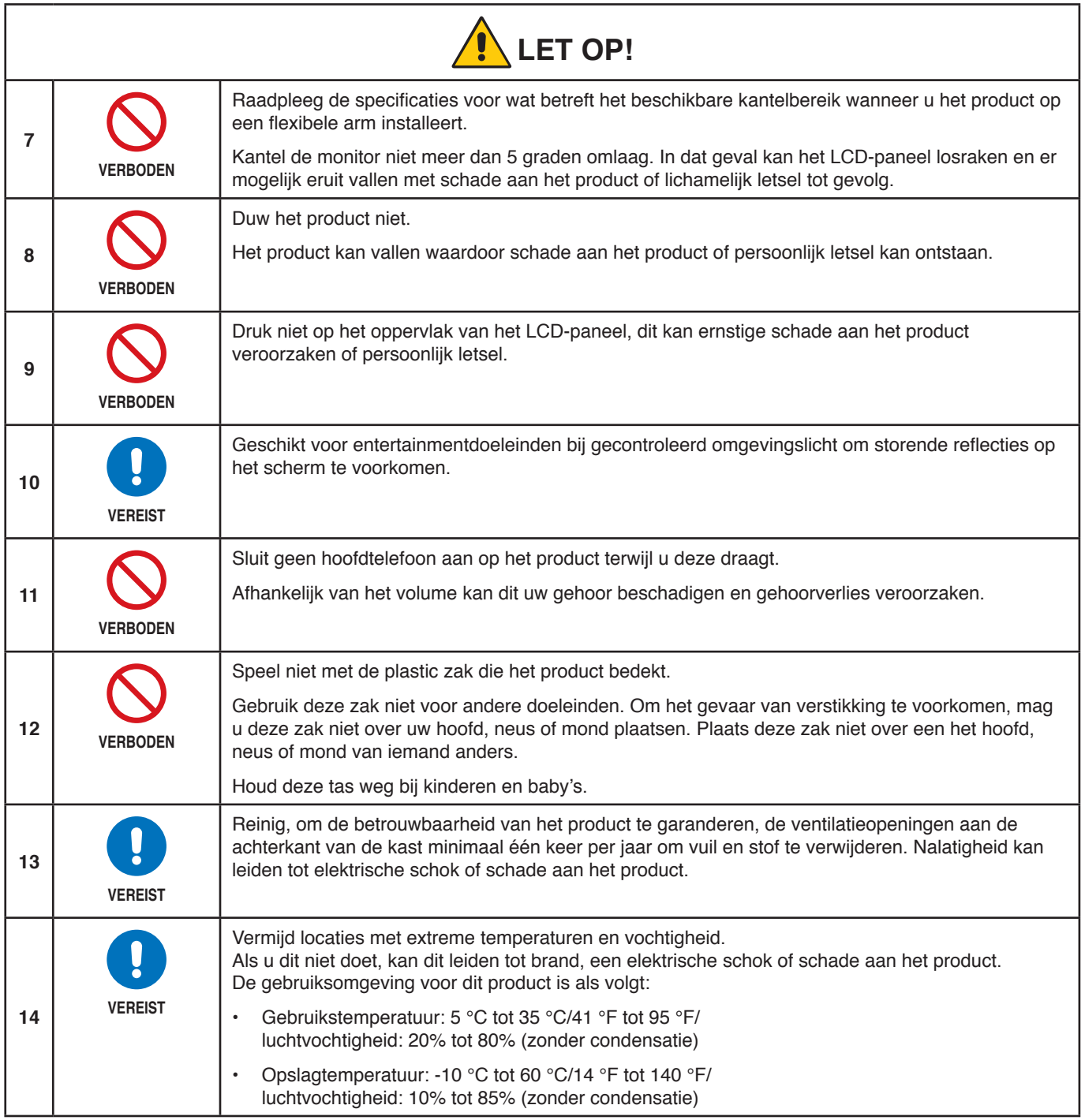

### <span id="page-10-0"></span>**Tabel voedingskabel**

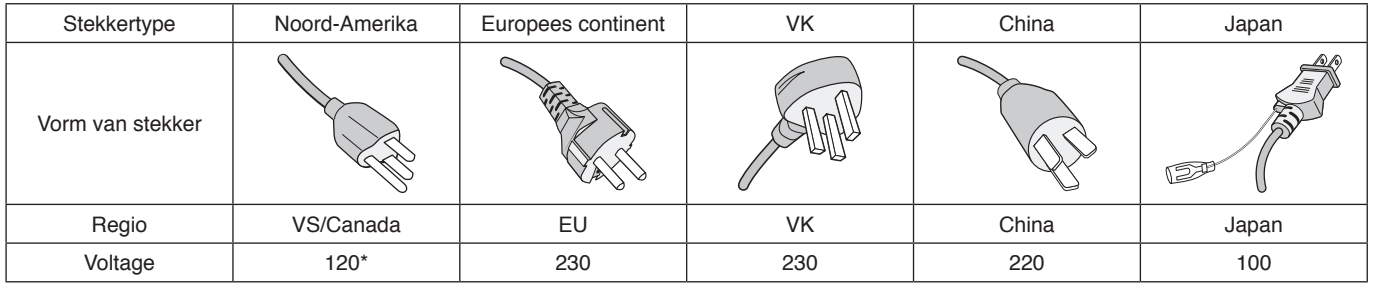

\* Gebruik deze voedingskabel bij een voeding van 125 V.

**OPMERKING:** Dit product kan alleen worden gebruikt in het land waar het gekocht werd.

#### <span id="page-10-1"></span>**Beeldpersistentie**

Beeldpersistentie, ook wel beeldretentie genoemd, doet zich voor wanneer een eerder weergegeven beeld een restbeeld of 'spook'-beeld op het scherm achterlaat. Dit gebeurt wanneer een enkel stilstaand beeld gedurende langere tijd wordt weergegeven of wanneer een beeld met hoge snelheid trilt of flitst. Het heeft te maken met de technologie van de LCDmodule en de kenmerken van het scherm en is geen productfout. Ofschoon een restbeeld na verloop van tijd kan verdwijnen, afhankelijk van het gebruik van het product, is er geen garantie dat beeldpersistentie uit zichzelf verdwijnt. Volg de volgende richtlijnen op voor een beter behoud van het product en om de kans op beeldresistentie te verkleinen:

 **OPMERKING: •** Geef geen beelden weer die herhaaldelijk en met een hoge snelheid trillen of flitsen;

 **•** Geef een enkel stilstaand beeld niet weer gedurende lange tijd.

Een van de methoden om beeldpersistentie te voorkomen, is door regelmatig van afbeelding te wisselen met behulp van computerenergiebeheer of schermbeveiliging.

### **Ergonomie**

U KUNT VERMOEIDHEID VAN UW OGEN, SCHOUDERS EN NEK TOT EEN MINIMUM BEPERKEN DOOR DE MONITOR CORRECT TE PLAATSEN EN GOED AF TE STELLEN. CONTROLEER DE VOLGENDE PUNTEN WANNEER U DE MONITOR INSTALLEERT:

De volgende aanbevelingen bieden maximale ergonomische resultaten:

- Voor een optimaal resultaat laat u de monitor eerst 20 minuten opwarmen. Geef nooit lange tijd vaste patronen op de monitor weer. Zo vermijdt u dat het beeld inbrandt.
- Stel de hoogte van de monitor zodanig in dat de bovenzijde van het scherm zich op of net onder ooghoogte bevindt. Uw ogen zouden licht omlaag moeten zijn gericht wanneer u naar het midden van het scherm kijkt.
- Plaats de monitor niet dichter dan 40 cm en niet verder dan 70 cm van uw ogen verwijderd. De optimale afstand voor de monitor is 50 cm.
- Ontspan uw ogen af en toe door elk uur gedurende 5 tot 10 minuten naar een voorwerp te kijken dat minstens 6 meter van u is verwijderd.
- Plaats de monitor in een hoek van 90 graden ten opzichte van ramen en andere lichtbronnen, om eventuele reflecties op het scherm te voorkomen. Stel de hellingshoek van de monitor zodanig in, dat de plafondverlichting niet op het scherm wordt gereflecteerd.
- Als u door het gereflecteerde licht de gegevens op het scherm moeilijk kunt lezen, breng dan een antireflectiefilter op het scherm aan.
- Gebruik de instellingen voor helderheid en contrast om de leesbaarheid te vergroten.
- Gebruik een documenthouder en plaats deze dicht bij de monitor.
- Plaats het voorwerp waar u het meeste naar kijkt (het scherm of het referentiemateriaal) direct voor u, zodat u uw hoofd zo weinig mogelijk hoeft te draaien.
- Knipper vaak met de ogen. Oefeningen doen met de ogen kan spanning op de ogen verminderen. Neem contact op met uw oogarts. Laat uw ogen regelmatig door een arts onderzoeken.
- Om vermoeide ogen te voorkomen kunt u de helderheid aanpassen naar een gematigde instelling. Leg een vel wit papier naast het lcd-scherm voor een referentie van de helderheid.

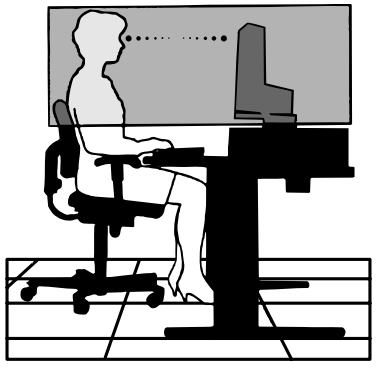

Nederlands

**Jederland** 

- Stel het contrast niet op de maximale waarde in.
- Gebruik de fabrieksinstellingen voor de grootte en positie van het beeld, en standaardsignalen.
- Gebruik de vooraf ingestelde waarden voor de kleureninstellingen.
- Gebruik non-interlaced signalen.
- Kies bij een donkere achtergrond niet de primaire kleur blauw om te vermijden dat u moeilijk leest en uw ogen sneller vermoeid raken.

Voor meer informatie over het inrichten van een gezonde werkomgeving, schrijft u naar American National Standard for Human Factors Engineering of Computer Workstations - ANSI/HFES 100-2007 - The Human Factors Society, Inc. P.O. Box 1369, Santa Monica, Californië 90406.

### **Het lcd-scherm schoonmaken**

- Als het lcd-scherm stoffig is, reinig het scherm dan voorzichtig met een zachte doek.
- Maak het oppervlak van het lcd-scherm schoon met een pluisvrije, niet-schurende doek. Vermijd het gebruik van reinigingsvloeistoffen of glasreinigers.
- Gebruik nooit hard of ruw materiaal om het lcd-scherm schoon te vegen.
- Druk niet te hard op het oppervlak van het lcd-scherm.
- Gebruik geen OA-reinigingsmiddel, want hierdoor is het mogelijk dat het oppervlak van het lcd-scherm wordt aangetast of verkleurt.

### **De behuizing schoonmaken**

- Schakel de stroom uit en maak de voedingskabel los.
- Veeg de behuizing voorzichtig schoon met een zachte doek.
- Om de behuizing te reinigen, maakt u een doek met een neutraal reinigingsmiddel en wat water een beetje vochtig, veegt u de behuizing schoon en veegt u met een droge doek alles vervolgens droog.
- **OPMERKING:** Maak de behuizing daarom NIET schoon met een product dat benzeen, verdunningsmiddel, alkalisch reinigingsmiddel, een reinigingsproduct op basis van alcohol, glasreinigingsmiddel, boenmiddel, glansmiddel, zeeppoeder of insecticide bevat. Zorg ervoor dat de behuizing niet gedurende lange tijd in contact komt met rubber of vinyl. Deze vloeistoffen en stoffen kunnen ertoe leiden dat de verflaag wordt aangetast, gaat barsten of afschilfert.

# <span id="page-12-0"></span>Productkenmerken

#### • **Kleurenbeheersysteem**

hiermee kunt u de kleuren op het scherm aanpassen en de kleurjuistheid van de monitor aanpassen aan een groot aantal standaarden.

#### • **OSD (besturingselementen voor schermmenu)**

Hiermee kunt u snel en gemakkelijk alle aspecten van het scherm instellen met behulp van eenvoudige menu's op het scherm.

#### • **5-richtingstoets**

Een bedieningsknop aan de achterkant met 5 richtingen en schermweergave (on-screen display, OSD)-indicatoren voor eenvoudige aanpassing van toetsinstellingen.

#### • **Productiviteit**

Biedt stabiele en snelle datacommunicatie via een LAN-verbinding (RJ-45) (zie [pagina](#page-15-1) 14).

Geeft vermogensafgifte (60 W), videosignaal en audiosignaal door via een USB Type-C-kabel.

Via de USB Hub kunnen accessoires worden aangesloten, zoals een toetsenbord en muis.

#### • **Meerdere signaalinvoer**

Volledige connectiviteit, inclusief DisplayPort, HDMI-ingang en USB Type-C.

### • **Meerdere invoer- en uitvoeropties voor audio**

Audio-invoer wordt ondersteund via USB Type-C, DisplayPort en HDMI.

Ingebouwde stereoluidsprekers voor audio van de monitor (1W+1W) (zie [pagina](#page-15-2) 14).

Aansluiting voor audio-uitgang naar de hoofdtelefoon (zie [pagina](#page-15-3) 14).

#### • **Verminderd stroomgebruik**

Met twee opties voor ECO Mode™ kunt u de helderheid van het scherm handmatig naar wens aanpassen, waardoor u energie bespaart en uw energiekosten verlaagt (zie [pagina](#page-37-1) 36).

Led-achtergrondverlichtingstechnologie zorgt voor een toonaangevend laag stroomverbruik en minder gevaarlijke materialen.

### • **Verbetering van de werkomgeving dankzij verbetering van de menselijke factor**

Tot de ergonomische functies behoren een volledig scharnierende monitorvoet, OSD-bedieningselementen voor snelle en eenvoudige beeldaanpassingen en lagere emissies.

#### • **Plug-and-Play**

De Microsoft®-oplossing voor het Windows®-besturingssysteem vereenvoudigt de installatie van uw monitor doordat de mogelijkheden van de monitor (zoals schermgrootte en ondersteunde resoluties) rechtstreeks naar de computer worden verstuurd, waardoor de beeldschermprestaties automatisch worden geoptimaliseerd.

#### • **Intelligent stroombeheersysteem**

Dit intelligente stroombeheer biedt een vernieuwende energiebesparingsmodus waarin de monitor minder energie verbruikt wanneer deze wel is ingeschakeld, maar niet wordt gebruikt. Hiermee bespaart u tweederde van de energiekosten van uw monitor, reduceert u emissies en verlaagt u de kosten voor de klimaatregeling op de werkplek.

#### • **Multiple Frequency Technology**

zorgt dat de monitor zich automatisch juist instelt op de scanfrequentie van de grafische kaart zodat de gewenste resolutie wordt weergegeven.

#### • **FullScan-capaciteit**

hierdoor kunt u het volledige beeldbereik in de meeste resoluties gebruiken, waardoor het werkelijke beeldoppervlak van het scherm aanzienlijk wordt vergroot.

#### • **Montage-interface conform VESA-norm**

hierdoor kunt u de MultiSync-monitor monteren op een willekeurige montagearm of -beugel van een andere leverancier op voorwaarde dat de arm of beugel voldoet aan de VESA-norm.

### • **Low Blue Light (Gedempt blauw licht)**

De functie Low Blue Light (Gedempt blauw licht) vermindert de hoeveelheid blauw licht aanzienlijk en helpt oogvermoeidheid te verminderen (zie [pagina](#page-37-2) 36).

#### • **Stabiel beeld**

Speciaal systeem voor achtergrondverlichting waardoor het beeld minder knippert en de spanning op de ogen wordt verminderd.

# <span id="page-13-0"></span>Hoofdstuk 1 Installeren en aansluiten

## **Dit hoofdstuk bevat:**

- > ["Namen en functies van onderdelen" op pagina](#page-14-1) 13
- > ["Installeren" op pagina](#page-17-1) 16
- > ["Aansluitingen" op pagina](#page-18-1) 17
- > ["Zwenkarm monteren" op pagina](#page-24-1) 23

## <span id="page-14-1"></span><span id="page-14-0"></span>**Bedieningspaneel**

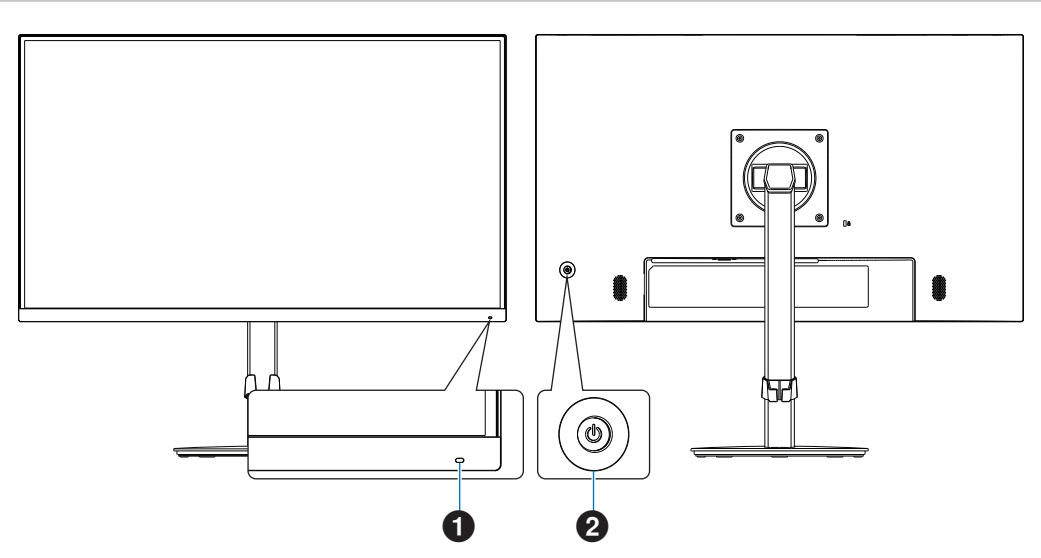

<span id="page-14-2"></span>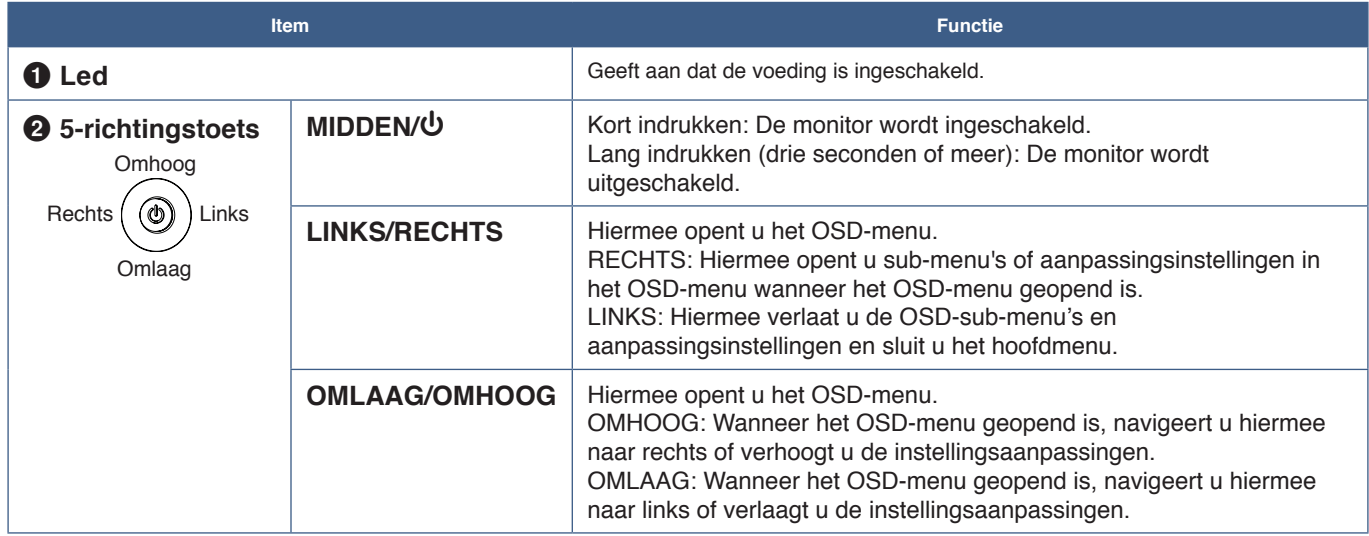

## <span id="page-15-2"></span><span id="page-15-0"></span>**Terminalpaneel**

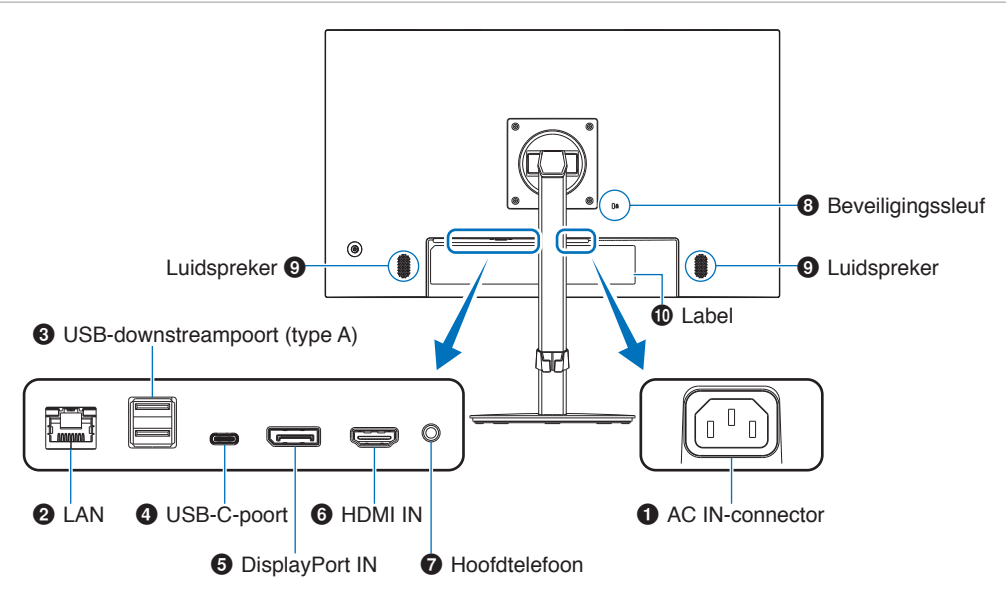

### 1 **AC IN-connector**

Deze connector zorgt voor de verbinding met de meegeleverde voedingskabel.

## <span id="page-15-1"></span>2 **LAN Port IN (RJ-45)**

Deze monitor is uitgerust met een LAN-naar-USBconversiefunctie. Via de USB-poort kan een aangesloten computer toegang krijgen tot de LAN-verbinding van de monitor. Door aan te sluiten op de USB-poort kunt u een stabiele netwerkomgeving creëren, zelfs als de aangesloten computer niet is uitgerust met LAN-poorten.

**OPMERKING:** De led aan de zijkant van de LAN-poort gaat branden wanneer een LAN-kabel op de monitor wordt aangesloten. Aangesloten: Vaste groene led. Bezig met verbinding maken: Knipperende amberkleurige led.

### 3 **USB-downstreampoort (type A)**

Aansluiting voor USB-apparaten.

## 4 **USB-C-poort**

Aansluiting voor externe apparatuur die compatibel is met USB Type-C®, zoals een computer. Voor het opladen van een aangesloten USB-apparaat (USB Power delivery). Zie ["Specificaties"](#page-33-1)-pagina.

- **OPMERKING: •** Ondersteunt de invoer van DisplayPortsignalen wanneer een aangesloten USB Type-C-apparaat compatibel is met USB Power delivery.
	- **•** Functioneert als USB-hub.
	- **•** Levert voeding aan een aangesloten apparaat als deze functie is ingeschakeld in het OSD ([USB Functionality] (USB-functionaliteit) moet zijn ingesteld op [Auto] (Automatisch) of [On] (Aan).

### **6** DisplayPort IN

Ingang digitale DisplayPort-signalen.

### 6 **HDMI IN**

Digitaal HDMI-ingangssignaal.

### <span id="page-15-3"></span>7 **Hoofdtelefoonaansluiting**

Geschikt voor koptelefoons.

Het audio-uitgangssignaal wordt altijd naar de hoofdtelefoonaansluiting geleid als een hoofdtelefoon op de monitor is aangesloten. Er komt dan geen geluid uit de luidsprekers van de monitor.

## 9 **Beveiligingssleuf**

Sleuf voor een beveiligings- en diefstalbeveiligingsslot die compatibel is met Kensington beveiligingskabels/ apparatuur. Ga voor producten naar de de website van Kensington.

### 9 **Luidspreker**

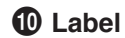

## **Een beveiligingskabel installeren**

Als beveiligingsmaatregel kunt u de monitor met een optionele beveiligingskabel aan een vast object bevestigen.

Volg voor de installatie de aanbevolen instructies van de leverancier van de beveiligingskabel.

**OPMERKING:** Een beveiligingskabel (apart verkrijgbaar) is bedoeld als afschrikmiddel, maar voorkomt niet gegarandeerd dat het apparaat verkeerd wordt behandeld of gestolen.

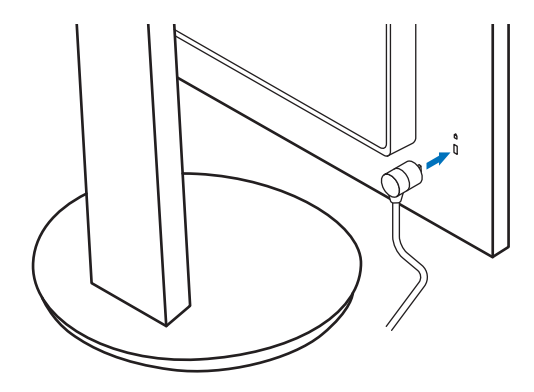

## <span id="page-17-1"></span><span id="page-17-0"></span>**Installeren**

Voor de inhoud van de doos raadpleegt u het afgedrukte inhoudsblad of de installatiehandleiding die in de doos wordt geleverd. Welke accessoires zijn meegeleverd hangt af van de locatie waar de monitor is verzonden.

## **Bevestig de basis aan de LCD-monitorstandaard**

- 1. Plaats de monitor met de voorkant naar beneden op een nietschurend oppervlak (**Afbeelding 1**).
- 2. Draai de monitorvoet 90 graden, zoals wordt weergegeven in **Afbeelding 1**.

**LLET OP!:** Zie ["LET OP!](#page-8-1) 6".

3. Bevestig het voetstuk aan de monitorvoet en draai de schroef aan de onderkant van het voetstuk vast (**Afbeelding 2**).

 **OPMERKING:** Voer deze procedure in omgekeerde volgorde uit als u de monitor opnieuw wilt inpakken.

 **WAARSCHUWING:** Zie ["WAARSCHUWING](#page-6-0) 8".

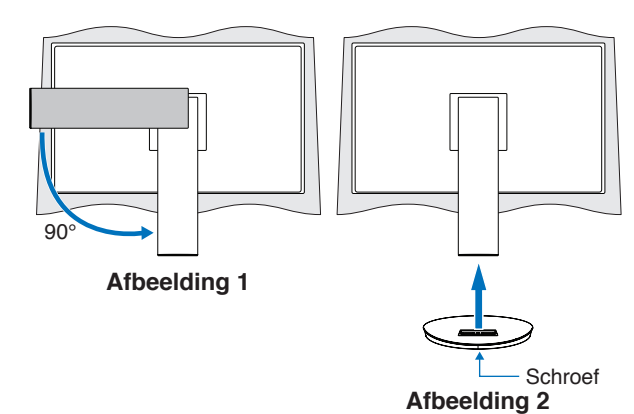

## **Sluit het netsnoer en de signaalkabels aan**

Sluit het netsnoer en de signaalkabels aan op de monitor (zie [pagina](#page-15-2) 14).

## <span id="page-17-2"></span>**Instelbaar en draaibaar voetstuk**

Houd de monitor aan beide kanten vast en pas de positie van het scherm naar wens aan.

Houd voor schermrotatie (draaien) beide zijden van de monitor vast, til het scherm naar de hoogst mogelijke stand en draai het scherm van de liggende naar de staande stand.

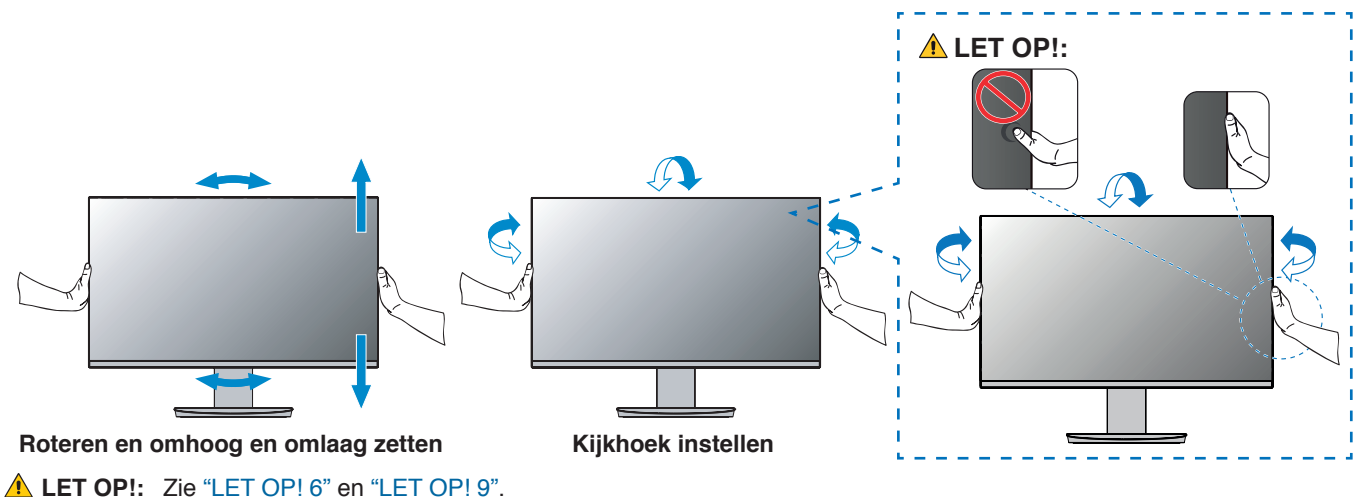

## <span id="page-18-1"></span><span id="page-18-0"></span>**Aansluitingen**

1. Plaats uw handen aan beide zijden van het beeldscherm om het scherm naar een maximale hoek te kantelen en naar de hoogste stand te schuiven (**Afbeelding 3**).

**LLET OP!:** Zie ["LET OP!](#page-8-1) 6".

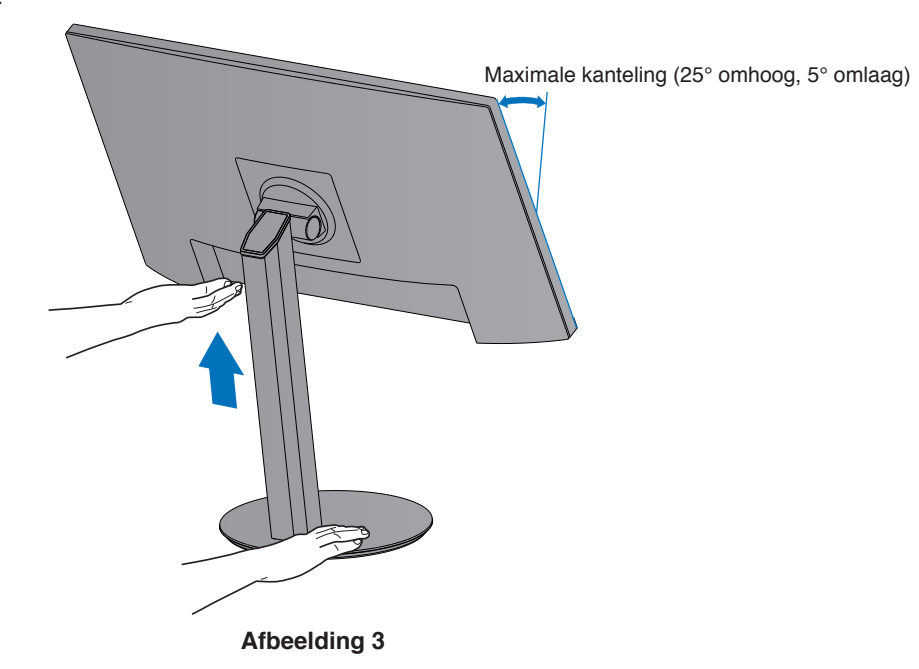

2. Sluit apparaten aan op het beeldscherm.

Schakel de stroomtoevoer naar uw computer uit.

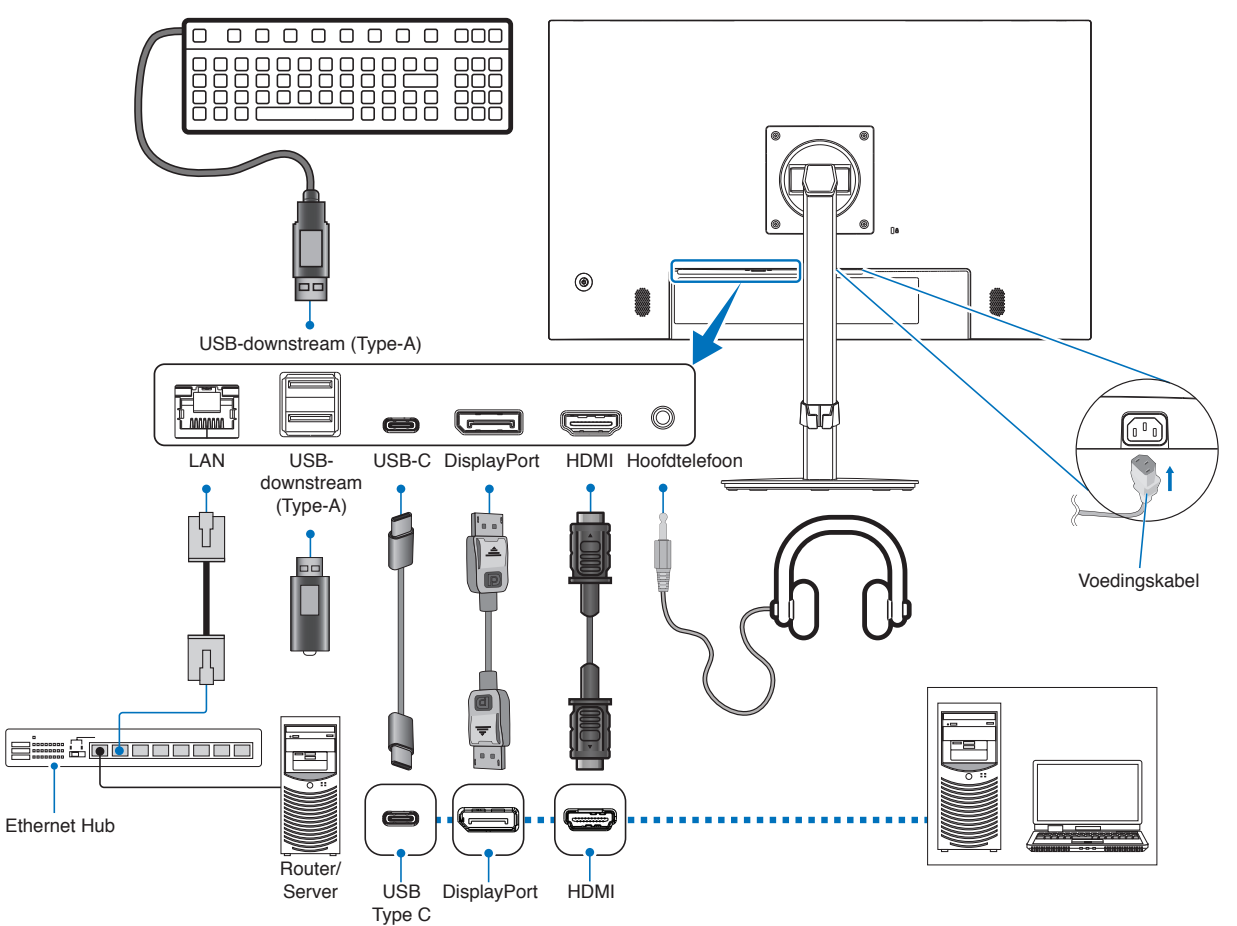

**LET OP!: •** Gebruik de bijgeleverde, aangeduide kabels voor dit product om geen storing te veroorzaken in de radioen televisieontvangst. Gebruik voor HDMI, DisplayPort, USB en USB-C® een afgeschermde signaalkabel.

Het gebruik van andere kabels en adapters kan radio- en tv-storing veroorzaken.

### **LLET OP!:** Zie ["LET OP!](#page-8-2) 3" en ["LET OP!](#page-9-1) 11".

- **OPMERKING: •** Als u het volumeniveau en de equalizer instelt op een andere positie dan het midden, kan dat het uitgangsvoltage van de koptelefoon vergroten, waardoor de geluidsdruk toeneemt.
	- **•** Verkeerde kabelaansluitingen kunnen leiden tot een onbetrouwbare werking, de beeldkwaliteit/ onderdelen van de LCD-module verstoren en/of de levensduur van de module inkorten.
	- **•** Zorg ervoor dat de signaalkabel goed is aangesloten op de monitor en de computer.
	- **•** Er kan maar één audiobron worden gebruikt voor de luidsprekers. De audiobron loopt via de videoinvoer als een DisplayPort- of HDMI-ingang wordt gebruikt. Geluid van apparaten die op de Audio Iningang zijn aangesloten, kunnen in dat geval geen signaal versturen naar de luidsprekers.
- 3. Plaats de kabelbehuizing op de voet (**Afbeelding 4**).

Plaats de kabels stevig en gelijk verdeeld in de kabelbehuizing.

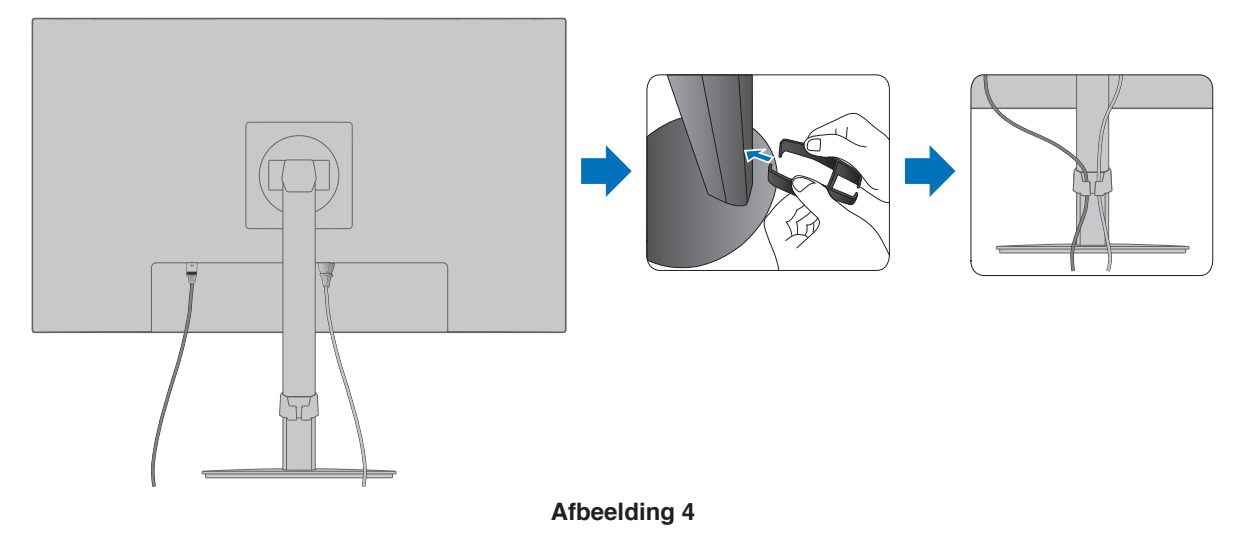

4. Controleer of het monitorscherm nog goed hoger en lager kan worden gezet en gedraaid kan worden nadat u de kabels hebt aangesloten (**Afbeelding 5** en **Afbeelding 6**).

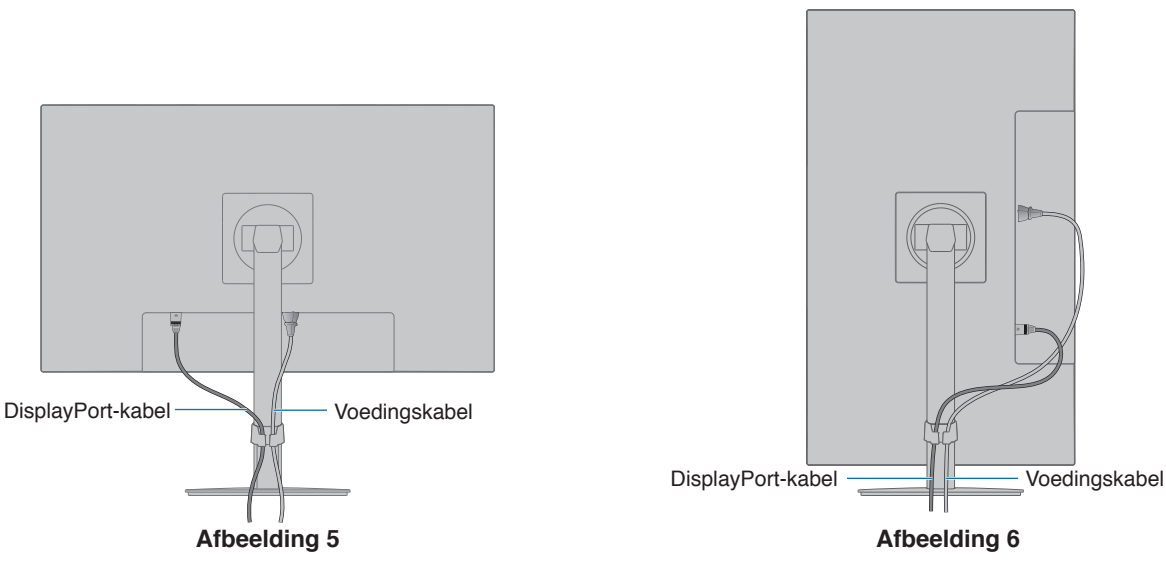

- 5. Steek de stekker van de voedingskabel in het stopcontact.
	- **OPMERKING: •** Raadpleeg de sectie Let op in deze handleiding voor de juiste voedingskabel (zie [pagina](#page-10-0) 9).
		- **•** Zorg ervoor dat de monitor van genoeg stroom wordt voorzien. Raadpleeg ["Voeding"](#page-34-1) in de ["Hoofdstuk 4 Specificaties" op pagina](#page-33-1) 32.
- 6. Schakel de monitor in door op de  $\Phi$ -knop te drukken en vervolgens de computer in te schakelen. Controleer of de led aan de voorkant van de monitor brandt.
	- **OPMERKING:** In geval van problemen raadpleegt u de sectie Problemen oplossen in deze Gebruikershandleiding (zie [pagina](#page-29-1) 28).

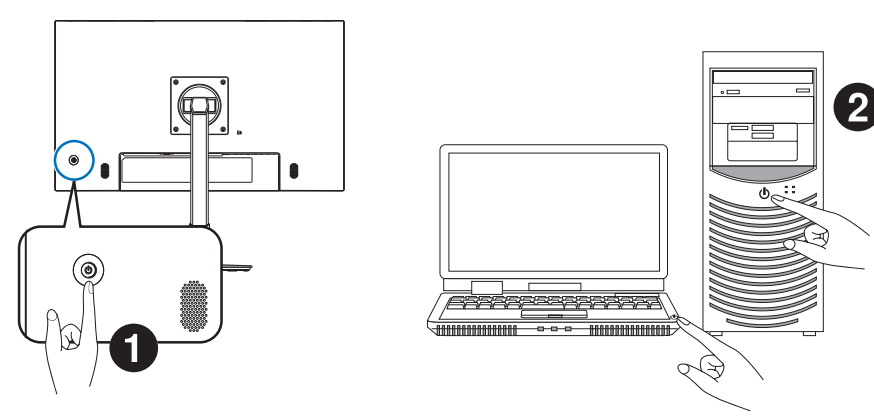

## <span id="page-21-0"></span>**Signaaltype en klemverbinding**

### **Video-ingangsaansluitingen**

- HDMI High-definition digitale video- en audiosignaalaansluiting naar een computer, streaming mediaspeler, Blu-ray-speler, gameconsole, enz.
- DisplayPort High-definition digitale video- en audiosignaalaansluiting met een computer.
- USB-C Ondersteunt DisplayPort ingang van high definition digitale video- en audiosignaalaansluiting (DisplayPort Alt Mode alleen op USB Type-C) met een computer.

 **OPMERKING:** Deze monitor ondersteunt geen andere USB Type-C Alt Modes zoals MHL en HDMI. Deze poort kan niet worden gebruikt voor USB-apparaten zoals muizen, toetsenborden of opslagmedia.

Afhankelijk van de computer moet de audio mogelijk handmatig worden ingesteld voor uitvoer via de DisplayPort-, HDMI- of USB-C-verbinding. Raadpleeg de gebruikershandleiding van de computer.

Het type video-aansluitingen dat kan worden gebruikt om verbinding met een computer te maken, is afhankelijk van de videoadapter van de computer.

De volgende tabel toont de gebruikelijke fabrieksinstellingen voor de signaaltiming voor elk type aansluiting. Sommige videokaarten ondersteunen mogelijk niet de vereiste resolutie voor de juiste beeldreproductie bij de geselecteerde aansluiting. U kunt zorgen voor een correcte beeldweergave op uw monitor door de fabrieksinstellingen van de signaaltiming automatisch aan te passen.

<Belangrijkste ondersteunde timings>

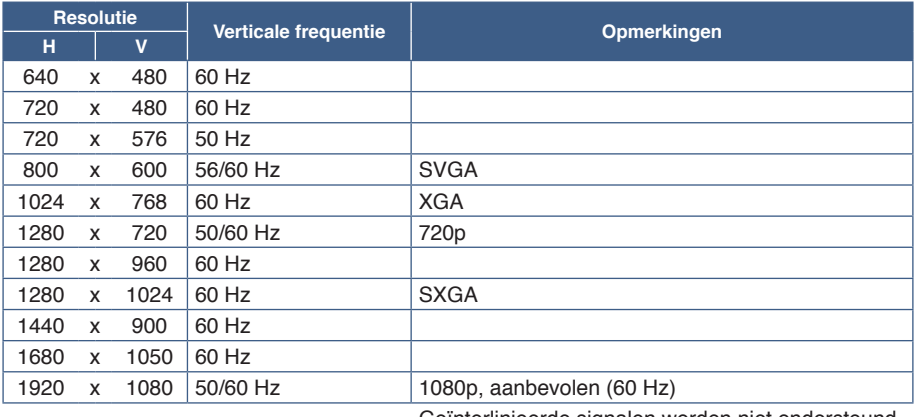

Geïnterlinieerde signalen worden niet ondersteund.

**OPMERKING:** Wanneer de geselecteerde monitorresolutie geen standaard paneelresolutie is, wordt de tekstinhoud op het beeldscherm uitgebreid in horizontale of verticale richting op de niet-standaard resolutie tot volledig scherm. Deze uitbreiding gebeurt door geïnterpoleerde resolutietechnieken, die veel worden veel gebruikt in flatpanelapparaten.

## **Een computer aansluiten met HDMI**

- Gebruik een HDMI-kabel met het HDMI-logo.
- Het kan even duren voordat het signaal wordt weergegeven na het inschakelen van de computer.
- Sommige videokaarten of stuurprogramma's geven het beeld mogelijk niet correct weer.
- Als de stroomvoorziening van een monitor wordt ingeschakeld nadat de aangesloten computer is aangezet, wordt er soms geen beeld weergegeven. In dit geval zet u de computer uit en vervolgens weer aan.

## **Op een computer aansluiten met DisplayPort**

- Gebruik een gecertificeerde DisplayPort-kabel.
- Het kan even duren voordat het signaal wordt weergegeven na het inschakelen van de computer.
- Wanneer u een DisplayPort-kabel aansluit op een onderdeel met een signaalconversieadapter, wordt er soms geen beeld weergegeven.
- Sommige DisplayPort-kabels hebben een vergrendelingsfunctie. Wanneer u deze kabel wilt verwijderen, houdt u de bovenste knop ingedrukt, zodat het slot wordt ontgrendeld.
- Als de stroomvoorziening van een monitor wordt ingeschakeld nadat de aangesloten computer is aangezet, wordt er soms geen beeld weergegeven. In dit geval zet u de computer uit en vervolgens weer aan.

## **Een computer aansluiten met USB Type-C**

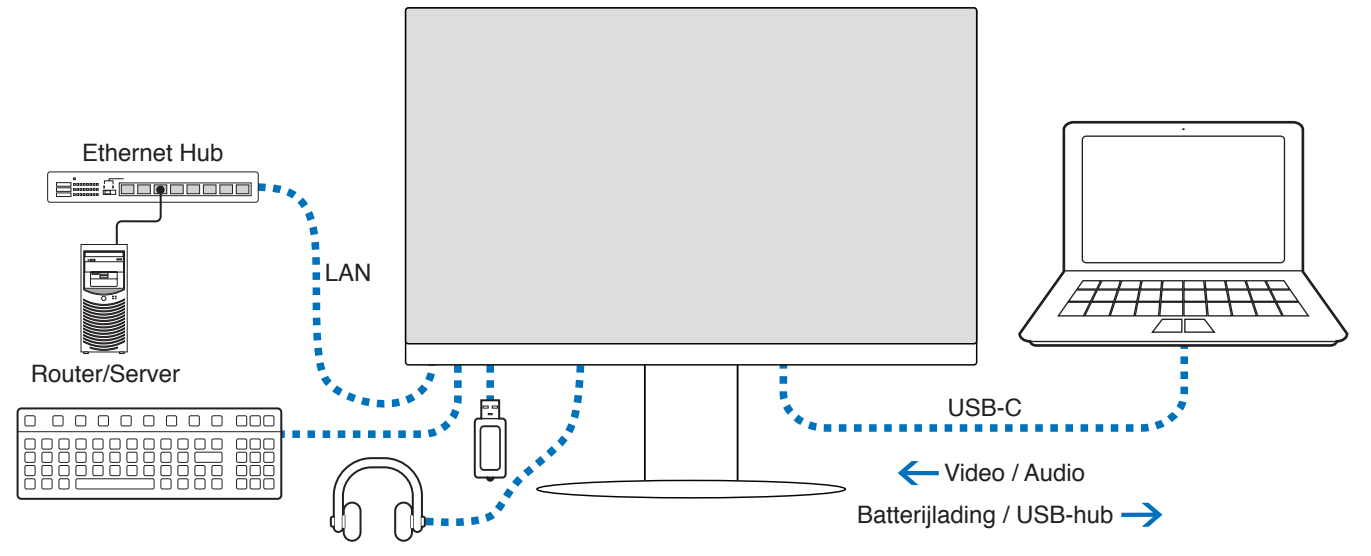

- Gebruik bij gebruik van de USB-C-poort voor video/audio een SuperSpeed USB-kabel met het USB-conformiteitslogo.
- Een Hi-Speed USB-kabel (USB 2.0) of oplaadkabel ondersteunt geen video-/audiotransmissie.
- Gebruik bij gebruik van de USB-C-poort voor video/audio een computerpoort die de DP Alt Mode ondersteunt.
- HDMI Alt Mode of MHL wordt niet ondersteund.
- Als u de batterij van de computer oplaadt (Power Delivery) (Vermogensafgifte), gebruik dan een computer en kabel die vermogensafgifte via USB ondersteunen.
- Het kan enkele seconden duren voordat de monitor het USB-signaal herkent. Koppel de USB-kabel niet los of sluit hem niet opnieuw aan terwijl het signaal wordt herkend.

Raadpleeg ["Instelbaar en draaibaar voetstuk"](#page-17-2) voor aanpassing van de schermpositie.

## <span id="page-22-0"></span>**Herstellen na geen beeld**

Volg onderstaande instructies als de monitors geen beeld weergeven:

- 1. Schakel de computer uit.
- 2. Schakel de monitor uit door minimaal 3 seconden op het midden van de 5-richtingstoets te drukken (zie [pagina](#page-14-2) 13).
- 3. Schakel de monitor in door weer op het midden van de toets te drukken.
- 4. Wanneer het bericht USB Functionality (USB-functionaliteit) op het scherm wordt weergegeven, drukt u op de toets omhoog/omlaag om [Auto] of [On] (Aan) te selecteren.
- 5. Druk op de toets naar links om het bericht te sluiten.
- 6. Schakel de computer in.

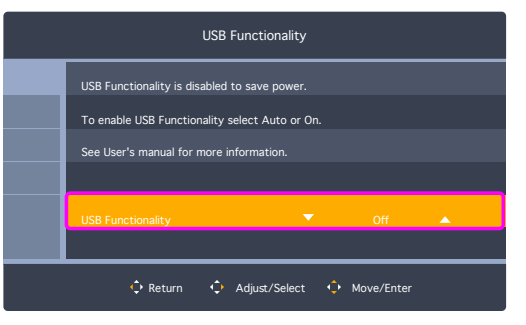

## <span id="page-23-0"></span>**Aansluiten van apparaten**

## **USB-apparaten aansluiten**

- Het kan enkele seconden duren voordat de monitor de USB-ingang herkent. De USB-kabel niet loskoppelen of loskoppelen en weer aansluiten voordat de monitor de ingang herkent.
- Schakel, voordat u de schakelaar van de monitor uitzet of Windows® uitschakelt, de USB-functie uit en verwijder het USBapparaat van de monitor. Gegevens kunnen verloren gaan of beschadigd raken als het USB-apparaat niet correct wordt losgekoppeld.

## <span id="page-23-1"></span>**LAN-verbinding**

Voorbeeld van een LAN-verbinding:

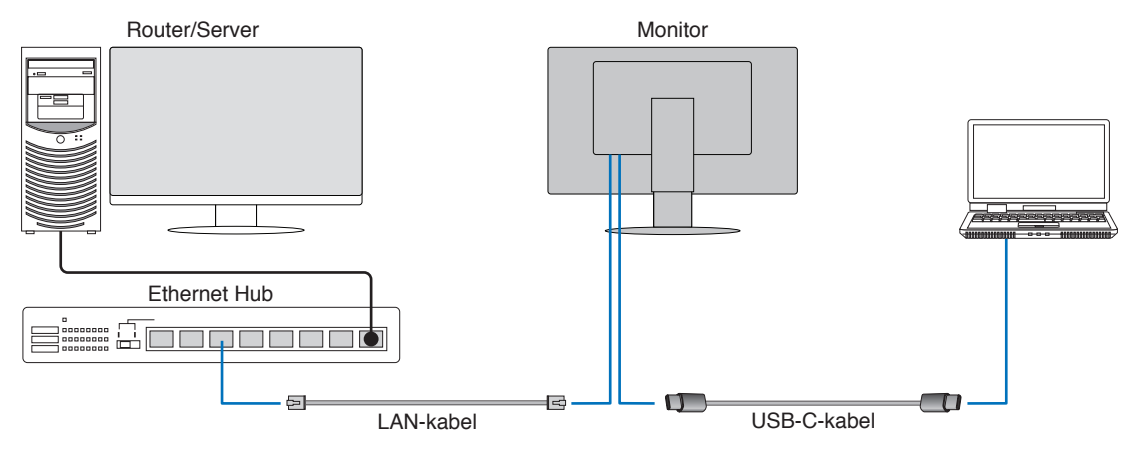

### **Vóór ingebruikneming**

- Sluit wanneer u een LAN-kabel op de monitor aansluit (zoals hierboven weergegeven) de monitor aan op de computer via een USB Type-C-kabel.
- De standaard driver wordt automatisch geïnstalleerd. Afhankelijk van de computer of het besturingssysteem kan een handmatige driverinstallatie vereist zijn (zie [pagina](#page-32-0) 31).
- Stel de OSD-menuoptie [USB Functionality] (USB-functionaliteit) in op [On] (Aan).
- Stel de OSD-menuoptie [USB LAN] in op [On] (Aan).
- Controleer na het aansluiten van een LAN-kabel op de monitor of de led aan de zijkant van de LAN-poort oplicht.
- Deze monitor ondersteunt een netwerksnelheid van 1000 Mbps. Zorg ervoor dat u een compatibele LAN-kabel gebruikt wanneer u verbinding maakt met een 1000 Mbps-netwerk.
- Het is mogelijk dat de conversie van LAN naar USB niet werkt. Ze is afhankelijk van de computer en het besturingssysteem. Alle apparaten die op de monitor of computer zijn aangesloten, kunnen storing veroorzaken. Zorg ervoor dat u een compatibele USB Type-C-kabel gebruikt die een LAN-signaal verzendt. Alleen vermogensafgifte of een USB 2.0-kabel werkt bijvoorbeeld niet.
- Als de LAN-naar-USB-conversie niet werkt, controleer dan of de aangesloten computer LAN-communicatie via USB ondersteunt. Raadpleeg voor meer informatie de producthandleiding van de computer.

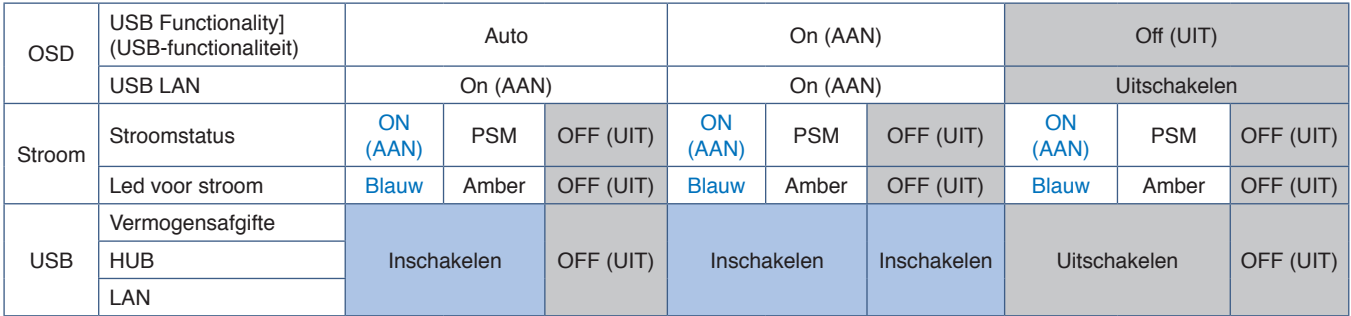

PSM is een afkorting van Power Save Mode (Energiebesparende modus).

## <span id="page-24-1"></span><span id="page-24-0"></span>**Zwenkarm monteren**

Deze monitor is ontworpen voor gebruik met een zwenkarm. Neem contact op met ons voor meer informatie.

Volg de instructies van de fabrikant van het monitormontagesysteem. Gebruik alleen VESA-compatibele alternatieve montagemethoden. Verwijder de monitorvoet voordat u monteert.

 **WAARSCHUWING:** Zie ["WAARSCHUWING](#page-6-0) 8". Zie de Specificaties op [pagina](#page-33-1) 32 voor details.

## **De monitorvoet verwijderen voor permanente montage**

**OPMERKING:** Ga voorzichtig te werk als u de monitorvoet verwijdert.

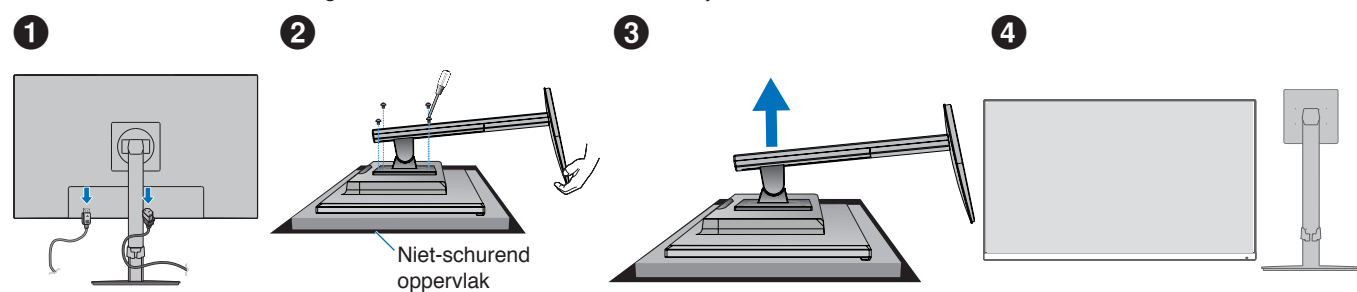

## **De zwenkarm monteren**

Gebruik vier schroeven die voldoen aan de hieronder vermelde specificaties om de arm aan de monitor te bevestigen.

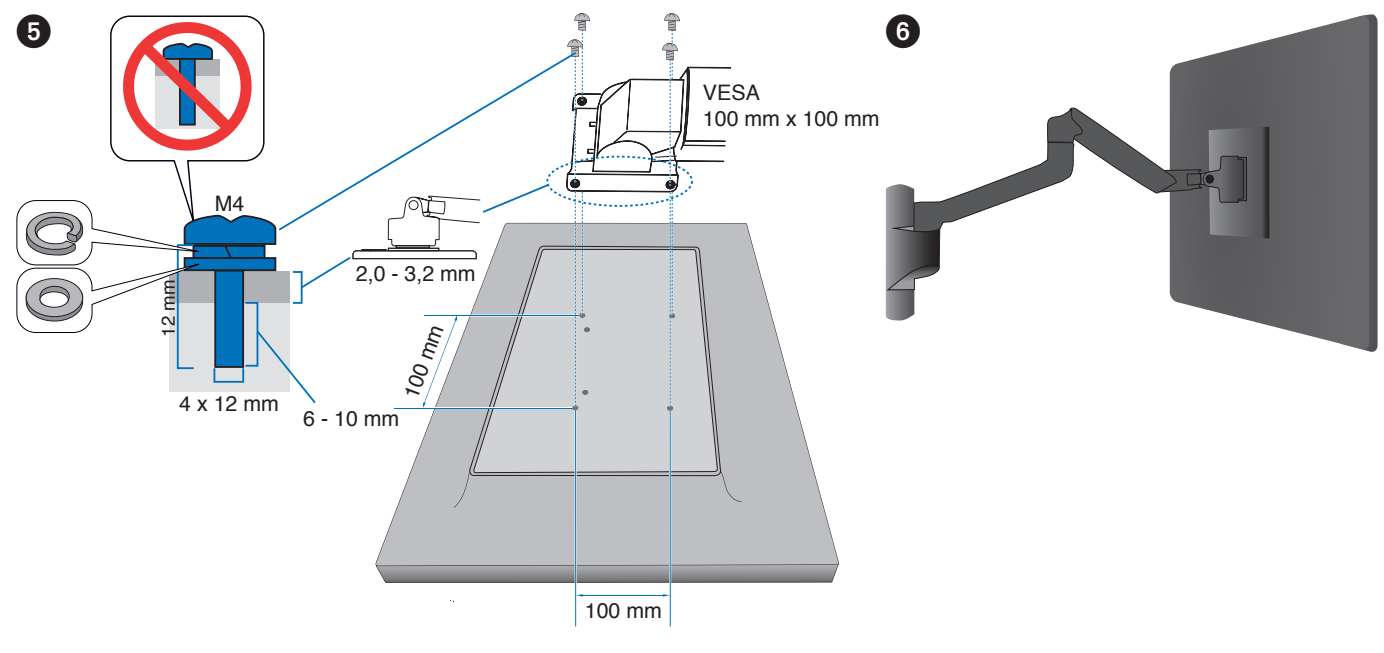

 **WAARSCHUWING:** Zie ["LET OP!](#page-9-2) 7".

## <span id="page-25-0"></span>**De oorspronkelijke monitorvoet weer bevestigen**

Volg de procedure in de voorgaande sectie in omgekeerde volgorde om het voetstuk weer te bevestigen.

**OPMERKING:** Wanneer u het voetstuk weer bevestigt, plaats dan het voetstuk met de markering "TOP SIDE" (Bovenzijde) op de bovenkant van de monitor.

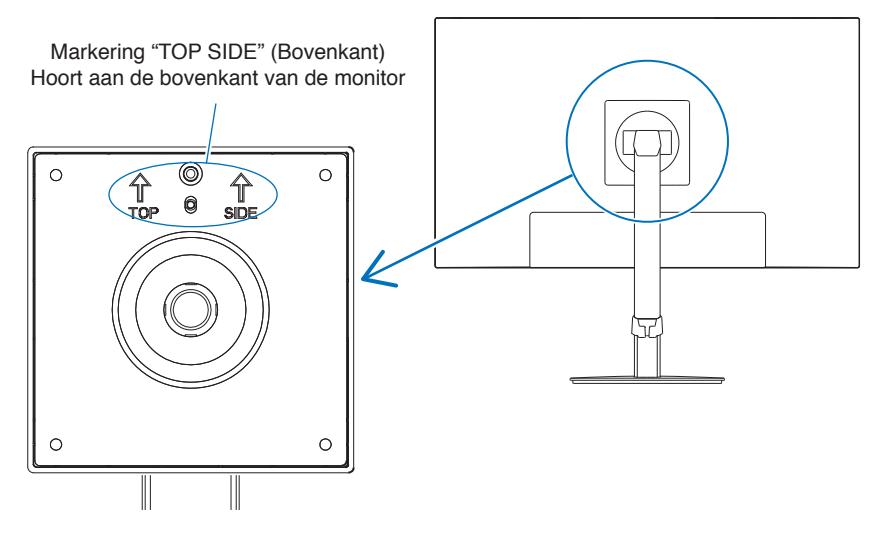

## <span id="page-26-0"></span>**Dit hoofdstuk bevat:**

- > ["De OSD \(besturingselementen voor schermmenu\) gebruiken" op pagina](#page-27-1) 26
- > ["De ingang wijzigen" op pagina](#page-28-1) 27
- > ["Energiebeheerfunctie LED-indicatorpatronen" op pagina](#page-28-2) 27

## <span id="page-27-1"></span><span id="page-27-0"></span>**De OSD (besturingselementen voor schermmenu) gebruiken**

## **De bedieningsknop OSD (On-Screen Display) (Schermweergave) aan de voorkant van de monitor werkt als volgt:**

• Om het OSD-menu te openen, beweegt u de 5-richtingstoets in een willekeurige richting (LINKS/RECHTS/OMHOOG/ OMLAAG).

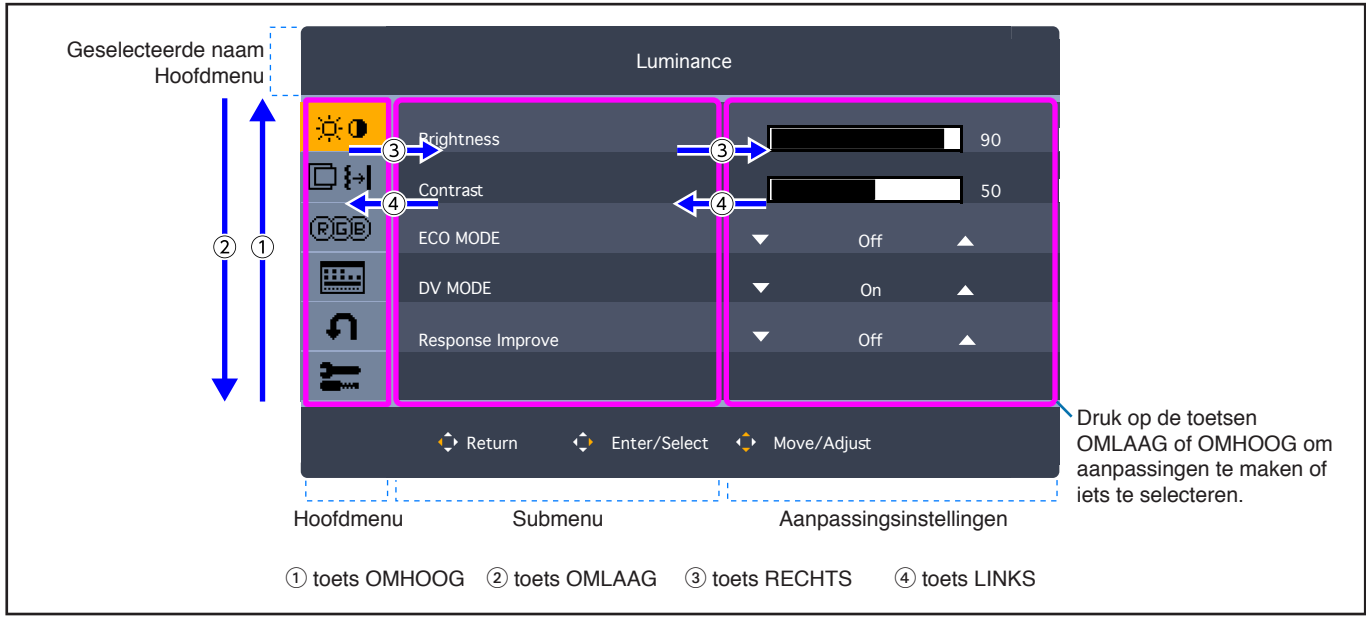

Hieronder volgt een korte samenvatting waar de bedieningselementen zich in elk menu-item bevinden. Tabellen met alle beschikbare opties in het OSD-menu bevinden zich in ["Bijlage A Lijst met OSD-bedieningselementen" op pagina](#page-36-1) 35.

**Luminance (Luminantie):** instellingen voor helderheid en Eco-modus.

**Image Setup (Beeldinstelling):** instellingen voor schermaanpassing.

**Color Setup (Kleurinstelling):** instellingen voor kleur.

**OSD Setup (OSD-instelling):** instellingen voor OSD-menu.

**System Setup (Systeeminstelling):** Factory reset (Terugzetten naar fabrieksinstellingen), etc.

**Extra:** instellingen voor invoer en audio.

## <span id="page-28-1"></span><span id="page-28-0"></span>**De ingang wijzigen**

### **De ingang wijzigen**

Om de signaalinvoer te wijzigen, opent u het OSD-menu door de 5-richtingstoets in een willekeurige richting (LINKS/RECHTS/ OMHOOG/OMLAAG) te bewegen. U kunt het invoersignaal selecteren via [Input Select] (Invoerselectie) onder [Extra].

**OPMERKING:** Bij het selecteren van [Auto] input, selecteert de monitor automatisch de actieve signaalingang.

### **Voor HDCP-inhoud**

HDCP is een systeem ter voorkoming van het illegaal kopiëren van videogegevens die zijn verzonden via een digitaal signaal. Als u geen materiaal kunt weergeven via de digitale ingang betekent dit niet per se dat de monitor niet goed functioneert. Bij het implementeren van HDCP kan het voorkomen dan bepaalde inhoud wordt beschermd door HDCP en deze wordt daardoor mogelijk niet weergegeven vanwege de beslissing/bedoeling van de HDCP-gemeenschap (Digital Content Protection, LLC). HDCP-video-inhoud bestaat over het algemeen uit commercieel geproduceerde Blu-rays en dvd's, televisie-uitzendingen en streaming mediadiensten.

## <span id="page-28-2"></span>**Energiebeheerfunctie LED-indicatorpatronen**

De energiebeheerfunctie is een energiebesparende functie waarmee automatisch het energieverbruik van de monitor wordt gereduceerd als het toetsenbord of de muis gedurende een bepaalde periode niet wordt gebruikt.

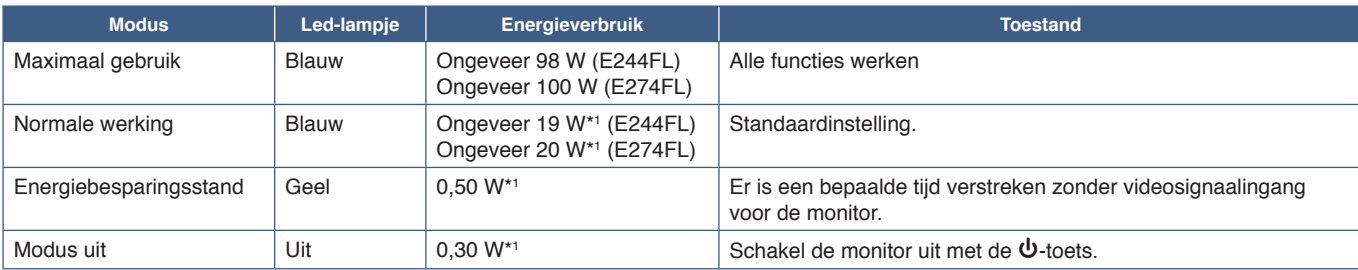

\*1 : Het stroomverbruik is afhankelijk van de instelling in het OSD-menu en de apparaten die op de monitor zijn aangesloten.

 **OPMERKING:** Deze functie werkt met computers die een door VESA goedgekeurde DPM (Display Power Management) (Energiebesparing voor monitor) ondersteunen.

## <span id="page-29-1"></span><span id="page-29-0"></span>**Dit hoofdstuk bevat:**

- > ["Beeld- en videosignaalproblemen" op pagina](#page-30-1) 29
- > ["Hardware-problemen" op pagina](#page-31-1) 30

## <span id="page-30-1"></span><span id="page-30-0"></span>**Beeld- en videosignaalproblemen**

### **Geen beeld**

- Zorg ervoor dat de signaalkabel volledig is aangesloten op de monitor en de computer.
- Zorg ervoor dat er geen DisplayPort-verloopstekker is aangesloten. De monitor ondersteunt geen DisplayPortverloopstekkers.
- Zorg ervoor dat de videokaart van de computer stevig in zijn sleuf zit.
- Zorg ervoor dat zowel de computer als de monitor zijn ingeschakeld.
- Controleer of op de videokaart of het systeem een ondersteunde resolutie is geselecteerd. Als u twijfelt, raadpleegt u de gebruikershandleiding van de videokaart of het systeem om de resolutie te wijzigen.
- Controleer of de monitor en videokaart compatibel zijn en voldoen aan de aanbevolen signaaltimings.
- Controleer of de connector van de signaalkabel geen gebogen of ingedrukte pinnen heeft.
- De monitor is mogelijk in de energiebesparende modus. De monitor schakelt na de ingestelde tijd automatisch over op de stand-bymodus nadat er geen videosignaal meer is.
- Zorg ervoor dat het aangesloten apparaat een signaal naar de monitor uitvoert.
- Wanneer u een USB-C-kabel gebruikt om een computer op de monitor aan te sluiten, controleer dan of de poort van de verbonden computer compatibel is met de DisplayPort Alt-modus.
- Wanneer u een USB-C-kabel gebruikt voor het aansluiten van een computer op de monitor, controleer dan of de USB-Ckabel geschikt is voor SuperSpeed USB.

#### **Beeldpersistentie**

• Als er een spookbeeld of restbeeld optreedt, controleer dan de beeldpersistentie (zie [pagina](#page-10-1) 9).

#### **Het beeld is onstabiel, onscherp of er zijn golven op het scherm**

- Zorg ervoor dat de signaalkabel volledig is aangesloten op de monitor en de computer.
- Controleer of de monitor en videokaart compatibel zijn en voldoen aan de aanbevolen signaaltimings.

### **Het beeld is niet helder**

- Zorg dat [ECO MODE] (Eco-modus) is ingesteld op [Off] (Uit).
- Zorg ervoor dat de signaalkabel volledig is aangesloten op de monitor en de computer.
- Vermindering van de helderheid van het LCD-scherm kan voorkomen door langdurig gebruik of extreme koude omstandigheden.
- Fluctueert de helderheid, zorg dan dat [DV MODE] (DV-modus) is ingesteld op [Off] (Uit). Raadpleeg ["OSD](#page-38-1)[waarschuwingen" op pagina](#page-38-1) 37.

#### **De geselecteerde resolutie wordt niet goed weergegeven**

• Als de resolutie die u instelt zich boven of onder een bereik bevindt, verschijnt het venster "Out Of Range" (Buiten bereik) om u te waarschuwen. Stel de ondersteunde resolutie in op de aangesloten computer.

### **Verschillen in helderheid na verloop van tijd**

- Wijzig [DV MODE] (DV-modus) in [Off] (Uit) en pas de helderheid aan. Raadpleeg ["OSD-waarschuwingen" op pagina](#page-38-1) 37.
	- **OPMERKING:** Als [DV MODE] (DV-modus) is ingesteld op [On] (Aan), past de monitor automatisch de helderheid aan op basis van het videosignaal.

## <span id="page-31-1"></span><span id="page-31-0"></span>**Hardware-problemen**

### ⏻**-toets reageert niet**

• Haal de stekker van de voedingskabel van de monitor uit het stopcontact om de monitor uit te schakelen en opnieuw de fabrieksinstellingen te laden.

### **Het lampje op de monitor brandt niet.**

• Controleer of het netsnoer goed is aangesloten op de monitor en de muur en zorg ervoor dat de schakelaar van de monitor is ingeschakeld.

### **Geen beeld**

- Als er geen video op het scherm wordt weergegeven, schakelt u de **∪**-toets uit gedurende minimaal 3 seconden en daarna weer in.
- Controleer of de computer niet in een energiebesparende stand staat door het aangesloten toetsenbord of de aangesloten muis aan te raken.
- Wanneer u DisplayPort gebruikt, versturen sommige videokaarten geen videosignaal bij een lage resolutiemodus als de monitor in- of uitgeschakeld is of al dan niet verbonden is met het AC-netsnoer.
- Zorg ervoor dat [USB Functionality] (USB-functionaliteit) is ingesteld op [Auto] of [On] (Aan) (zie [pagina](#page-38-2) 37).

### **Geen geluid**

- Controleer of [Audio Mute] (Audio onderdrukken) is geactiveerd.
- Controleer of (Audio Volume) (Audiovolume) op een minimum is ingesteld.
- Controleer of de computer ondersteuning biedt voor een audiosignaal via DisplayPort, HDMI of USB-C.
- Controleer of de kabel van de hoofdtelefoon goed is aangesloten wanneer u een hoofdtelefoon gebruikt.
- Controleer of er een hoofdtelefoon is aangesloten als u geen hoofdtelefoon gebruikt.

### **De USB-hub werkt niet**

- Controleer of de USB-kabel goed is aangesloten. Raadpleeg de gebruikershandleiding van uw USB-apparaat.
- Controleer of de USB-upstreampoort op de monitor is verbonden met de USB-downstreampoort op de computer. Zorg ervoor dat de computer aan staat.
- Zorg ervoor dat de USB-C-kabel juist is aangesloten.
- Controleer de instellingen voor [USB Functionality] (USB-functionaliteit) (zie [pagina](#page-38-2) 37).
- Zet de aan/uit-knop uit en weer aan.

#### **Geen beeld**

- Zorg ervoor dat [USB Functionality] (USB-functionaliteit) is ingesteld op [Auto] of [On] (Aan) (zie [pagina](#page-38-2) 37). Raadpleeg ["Herstellen na geen beeld" op pagina](#page-22-0) 21.
- Controleer of het aangesloten USB Type-C-apparaat compatibel is met DisplayPort Alt-modus op USB Type-C.
- Controleer of de USB-C-kabel geschikt is voor SuperSpeed USB.

### **Het opladen is niet gestart of is instabiel.**

- Zorg ervoor dat [USB Functionality] (USB-functionaliteit) op [On] (Aan) staat (zie [pagina](#page-38-2) 37).
- Controleer of het aangesloten USB Type-C-apparaat compatibel is met USB Power Delivery.
- Controleer of de USB-C-kabel compatibel is met USB Power Delivery.
- De monitor heeft mogelijk een te hoog voltage of overspanning op de USB-C-poort. Verwijder de USB-C-kabel onmiddellijk.
- Als u nog steeds problemen ondervindt, haal dan de voedingskabel van de monitor uit het stopcontact en verwijder vervolgens de USB-C-kabel. Sluit de voedingskabel opnieuw aan, gevolgd door de USB-C-kabel.

### <span id="page-32-0"></span>**De LAN-poort werkt niet**

- Gebruik bij een netwerksnelheid van 1000 Mbps een compatibele LAN-kabel.
- Zorg dat een computer op de monitor is aangesloten met een USB-C-kabel.
- Controleer of de led gaat branden wanneer u een LAN-kabel op de monitor aansluit.
- Raadpleeg het terminalpaneel (zie [pagina](#page-15-2) 14) voor informatie over de status van de leds van de LAN-poort..
- Controleer of [USB Functionality] (USB-functionaliteit) op [Auto] (Automatisch) of [On] (Aan) staat.
- Controleer of [USB LAN] op [On] (Aan) staat.
- Zorg ervoor dat de driver is geïnstalleerd.
- Afhankelijk van de computer of het besturingssysteem kan een handmatige driverinstallatie nodig zijn. Ga voor de laatste driverupdate naar de ASIX-website en download het gewenste bestand uit "AX88179A Software and Tools" (AX88179A Software en tools).

# <span id="page-33-1"></span><span id="page-33-0"></span>Hoofdstuk 4 Specificaties

## **Dit hoofdstuk bevat:**

- > ["E244FL" op pagina](#page-34-2) 33
- > ["E274FL" op pagina](#page-35-1) 34

## <span id="page-34-2"></span><span id="page-34-0"></span>**E244FL**

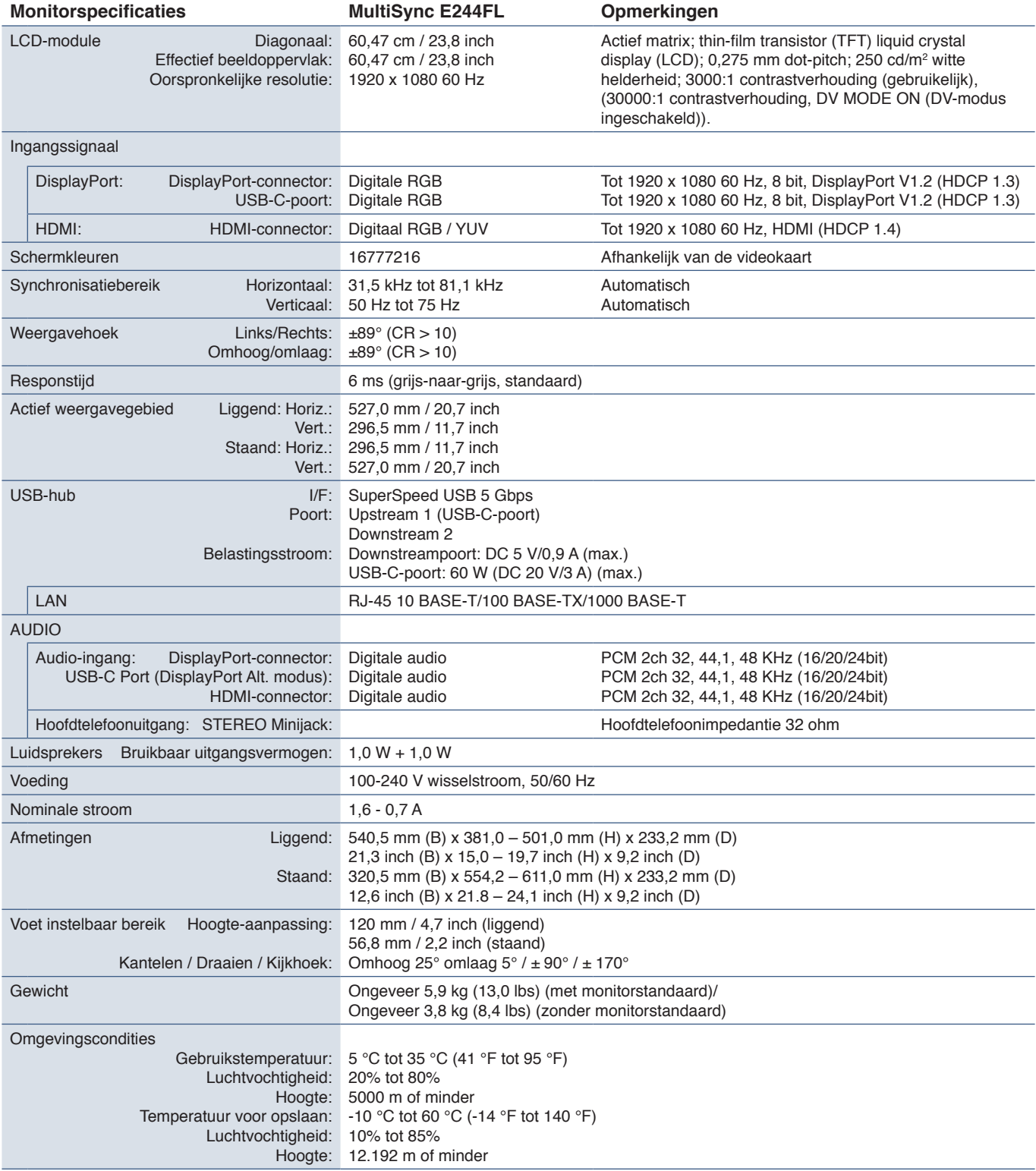

<span id="page-34-1"></span> **OPMERKING:** Deze technische specificaties kunnen zonder voorafgaande kennisgeving worden gewijzigd.

## <span id="page-35-1"></span><span id="page-35-0"></span>**E274FL**

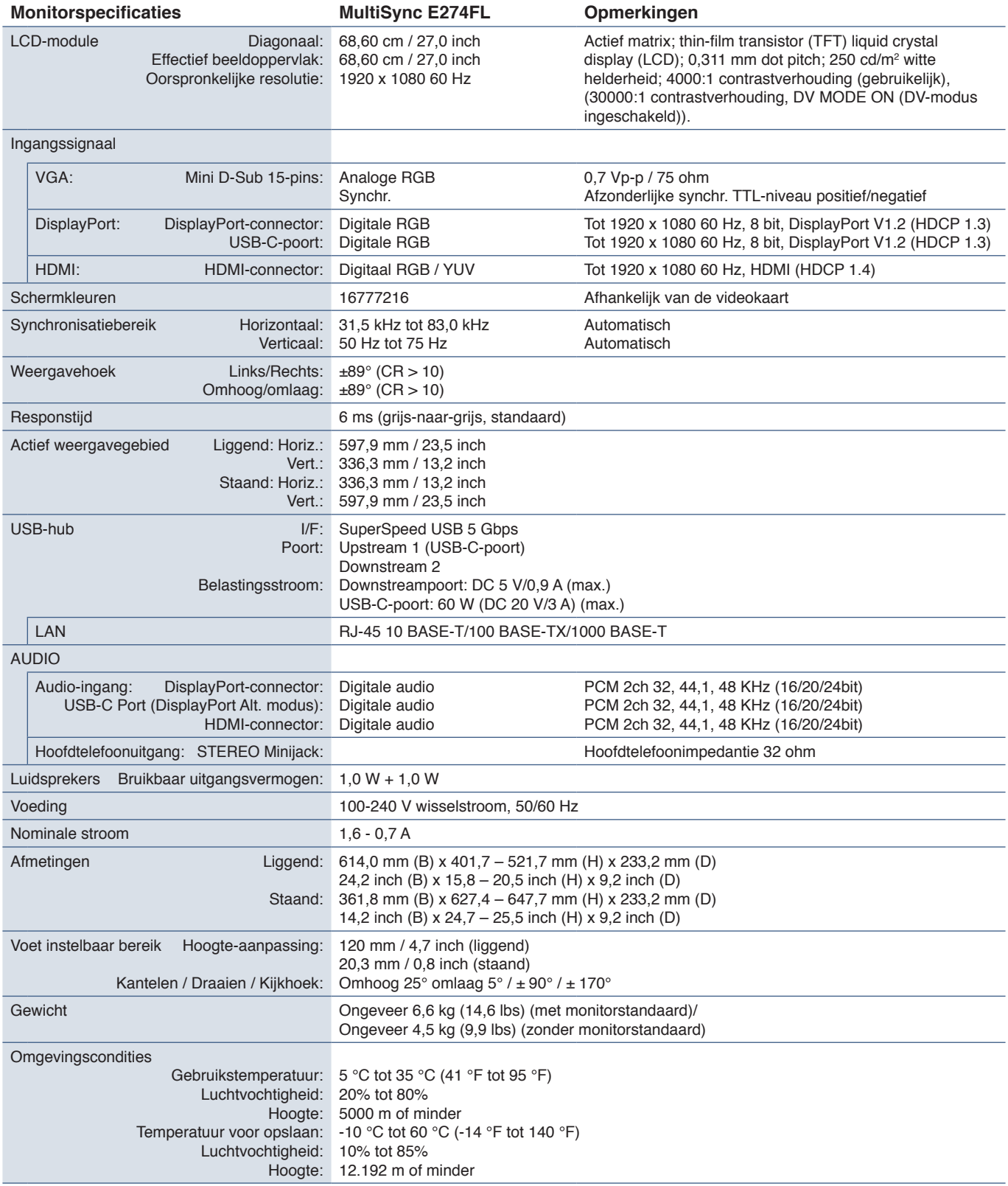

 **OPMERKING:** Deze technische specificaties kunnen zonder voorafgaande kennisgeving worden gewijzigd.

# <span id="page-36-1"></span><span id="page-36-0"></span>Bijlage A Lijst met OSDbedieningselementen

## **Dit hoofdstuk omvat**

- > ["Luminance \(Luminantie\)" op pagina](#page-37-3) 36
- > ["Image Setup \(Beeldinstelling\)" op pagina](#page-37-4) 36
- > ["Color Setup \(Kleurinstelling\)" op pagina](#page-37-5) 36
- > ["OSD Setup \(OSD-instelling\)" op pagina](#page-37-6) 36
- > ["System Setup \(Systeeminstelling\)" op pagina](#page-38-3) 37
- > ["Extra" op pagina](#page-38-4) 37
- > ["OSD-waarschuwingen" op pagina](#page-38-1) 37

Standaardwaarden kunnen op verzoek worden verstrekt.

## <span id="page-37-3"></span><span id="page-37-0"></span>**Luminance (Luminantie)**

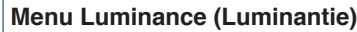

<span id="page-37-1"></span>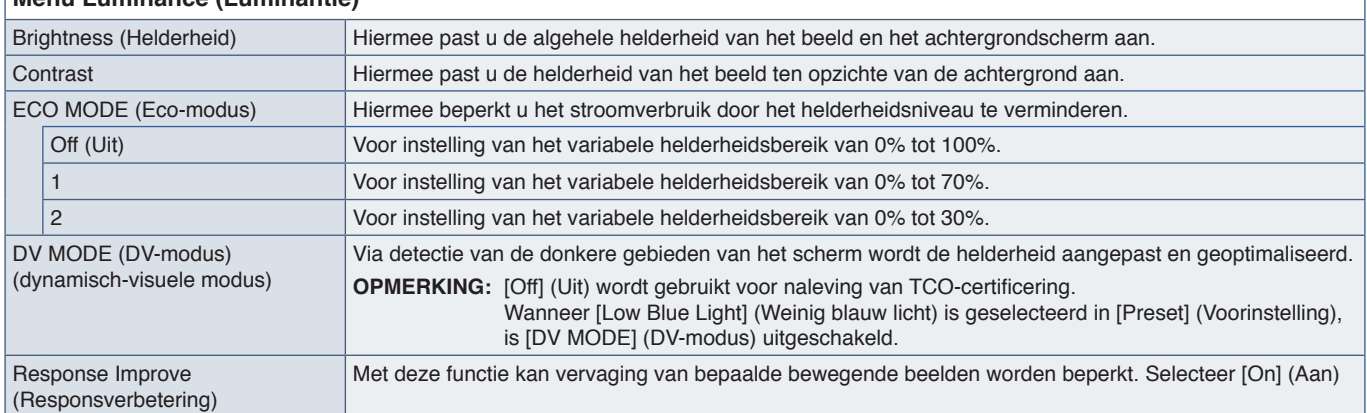

## <span id="page-37-4"></span>**Image Setup (Beeldinstelling)**

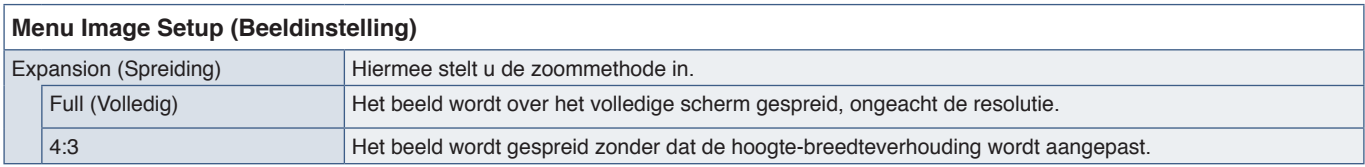

## <span id="page-37-5"></span>**Color Setup (Kleurinstelling)**

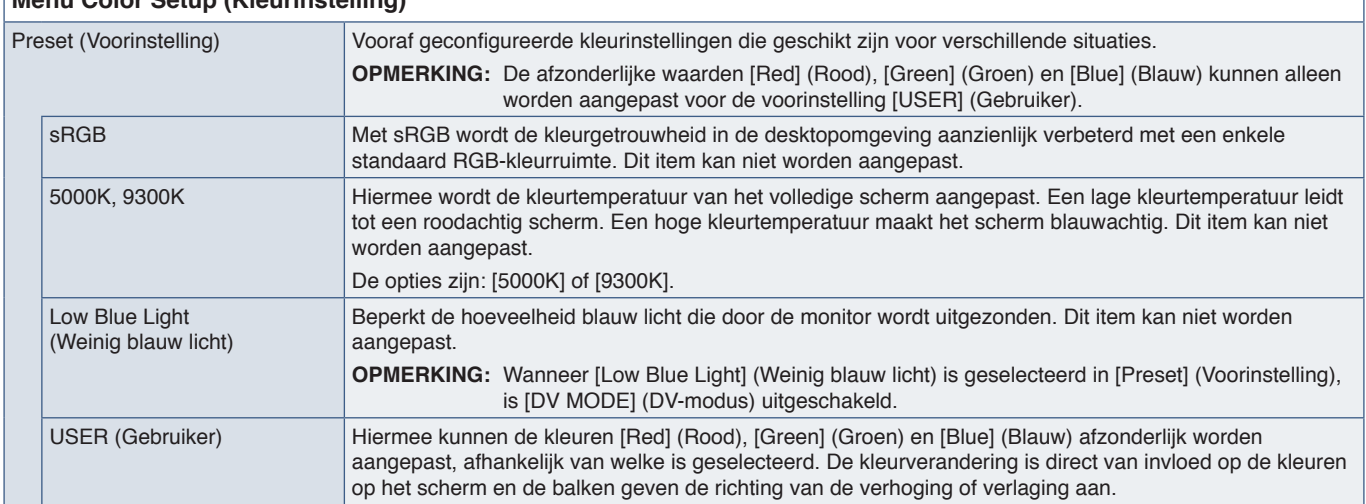

## **Menu Color Setup (Kleurinstelling)**

## <span id="page-37-6"></span><span id="page-37-2"></span>**OSD Setup (OSD-instelling)**

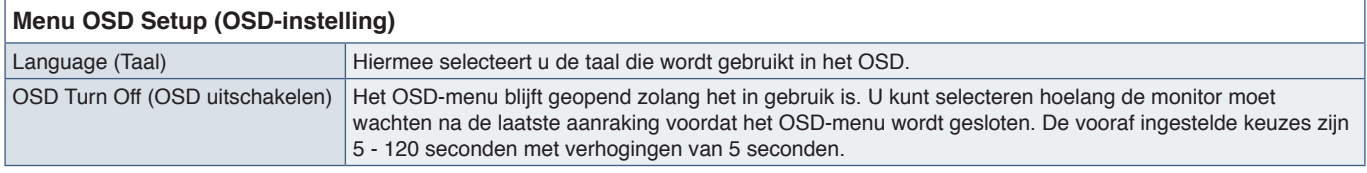

## <span id="page-38-3"></span><span id="page-38-0"></span>**System Setup (Systeeminstelling)**

### **Menu System Setup (Systeeminstelling)**

<span id="page-38-2"></span>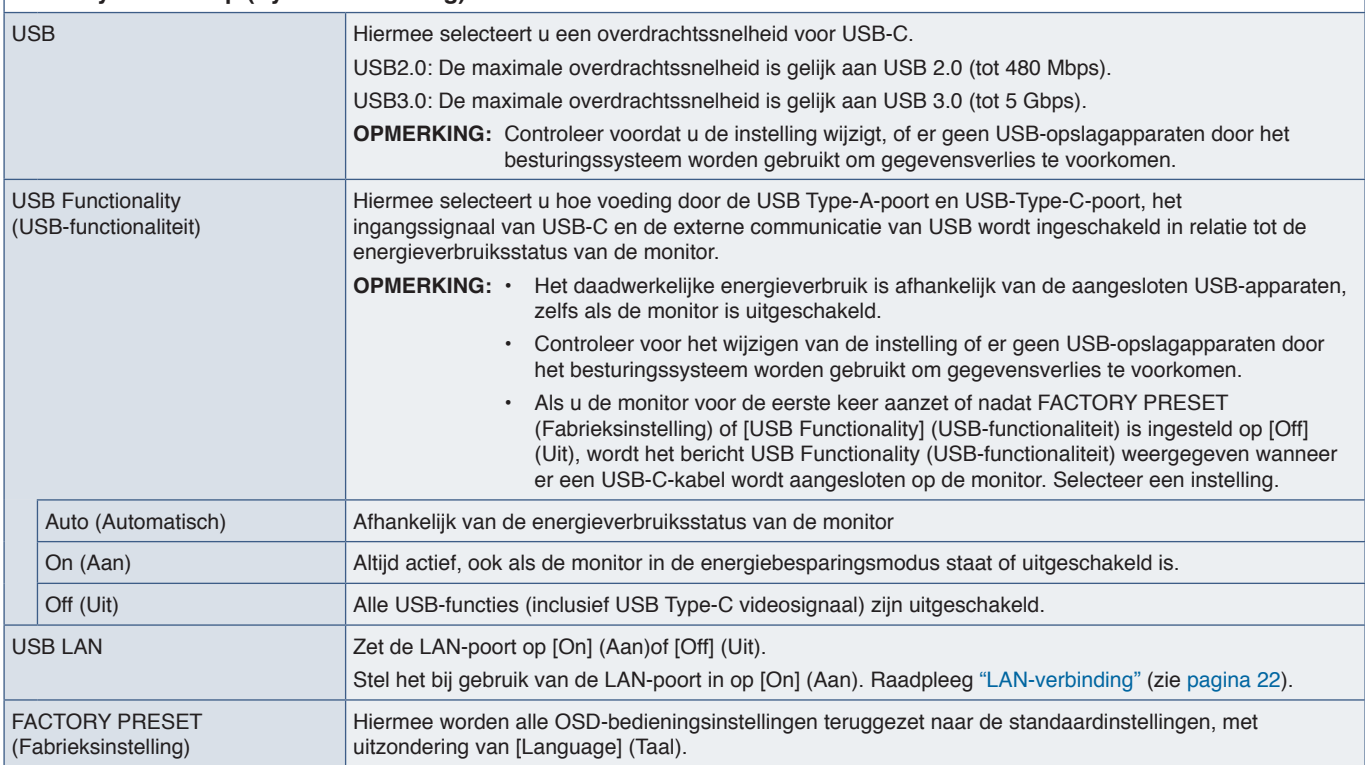

## <span id="page-38-4"></span>**Extra**

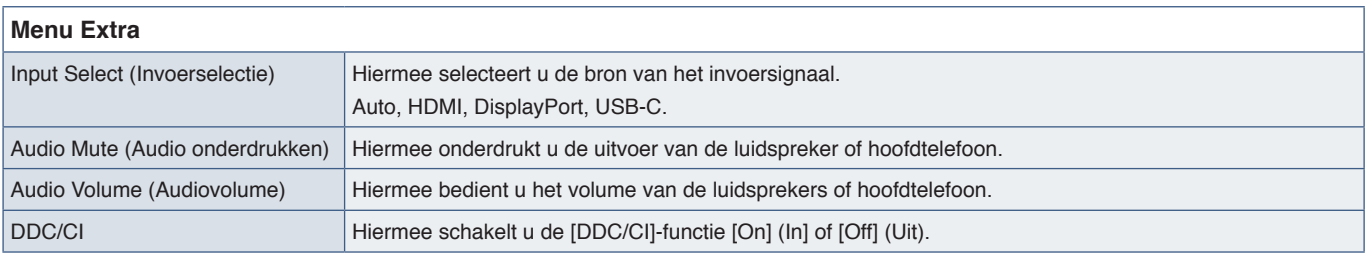

## <span id="page-38-1"></span>**OSD-waarschuwingen**

**No Signal (Geen signaal):** Deze functie geeft een waarschuwing weer wanneer er geen signaal voor horizontale of verticale synchronisatie aanwezig is. Nadat de voeding weer is ingeschakeld of wanneer het ingangssignaal wijzigt, verschijnt het venster **"No Signal" (Geen signaal)**. Het bericht wordt automatisch gesloten.

**Out Of Range (Buiten bereik):** Deze functie geeft een aanbeveling voor de optimale resolutie en beeldverversingsfrequentie. Het bericht **"Out Of Range" (Buiten bereik)** wordt weergegeven als de voeding wordt ingeschakeld, een ander ingangssignaal wordt geselecteerd of het beeldsignaal niet de juiste timing heeft. Ontkoppel de signaalkabels om het bericht te sluiten.

**This operation might increase power consumption. Do you want to continue? (Deze bewerking vereist mogelijk verhoogd stroomverbruik. Wilt u doorgaan?):** Met deze functie wordt u op de hoogte gesteld van een verhoging van het stroomverbruik. Dit bericht wordt weergegeven wanneer u de instelling [DV MODE] (DV-modus), [Brightness] (Helderheid) of [ECO MODE] (Eco-modus) aanpast.

Als u de instelling wilt wijzigen,selecteert u [Yes] (Ja) in het berichtvenster en drukt u op de **rechter** toets. Als u terug wilt keren zonder wijzigingen te maken, selecteert u [No] (Nee) in het berichtvenster en drukt u op de **linker** toets.

**USB Functionality (USB-functionaliteit):** Dit bericht verzoekt om de instelling [USB Functionality (USB-functionaliteit) in te stellen. Zie ["USB Functionality \(USB-functionaliteit\)"](#page-38-2) hierboven.

# <span id="page-39-0"></span>Bijlage B Recyclage- en energieinformatie van de fabrikant

## **Dit hoofdstuk bevat:**

- > ["Het afdanken van uw oude NEC-product." op pagina](#page-40-1) 39
- > ["Energiebesparing" op pagina](#page-40-2) 39
- > ["WEEE-merk \(Europese Richtlijn 2012/19/EU en wijzigingen hiervan\)" op pagina](#page-40-3) 39

Wij zetten ons nadrukkelijk in voor de bescherming van het milieu en beschouwen recycling als één van de topprioriteiten van het bedrijf in een poging om de milieulast tot een minimum te beperken. Wij hebben ons voorgenomen om milieuvriendelijke producten te ontwikkelen en streven er steeds naar om de nieuwste onafhankelijke standaarden van instellingen als ISO (Internationale organisatie voor standaardisering) en TCO (Zweedse vakbond) mee te helpen definiëren en na te leven.

## <span id="page-40-1"></span><span id="page-40-0"></span>**Het afdanken van uw oude NEC-product.**

Het doel van recycling is een milieuvoordeel te verkrijgen door hergebruik, opwaarderen, herstellen of terugwinnen van materiaal. Toegewijde recyclinglocaties zorgen ervoor dat componenten die schadelijk zijn voor het milieu op de juiste wijze worden verwerkt en veilig worden verwijderd. Om voor de beste recycling van onze producten te zorgen, bieden wij een variëteit aan recycling-procedures en geven advies over hoe het product op een milieuvriendelijke manier te behandelen als het einde van de levensduur bereikt is.

Alle vereiste informatie over het verwijderen van het product en landspecifieke informatie over recyclinglocaties vindt u op de volgende websites:

https://www.sharpnecdisplays.eu/p/hq/en/home.xhtml (in Europa),

https://www.sharp-nec-displays.com/jp/ (in Japan) of

https://www.sharpnecdisplays.us/ (in de VS).

## <span id="page-40-2"></span>**Energiebesparing**

Deze monitor is uitgerust met een geavanceerde energiebesparingsfunctie. Wanneer een Display Power Managementsignaal (DPMS) naar de monitor wordt verzonden, treedt de energiebesparingsstand in werking. De monitor werkt met één energiebesparingsstand.

Ga voor aanvullende informatie naar:

https://www.sharpnecdisplays.us/ (in de VS)

https://www.sharpnecdisplays.eu/p/hq/en/home.xhtml (in Europa)

https://www.sharp-nec-displays.com/global/index.html (wereldwijd)

## <span id="page-40-3"></span>**WEEE-merk (Europese Richtlijn 2012/19/EU en wijzigingen hiervan)**

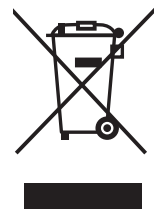

#### **Weggooien van uw gebruikte product: Binnen de Europese Unie**

Gezien de wetgeving van de EU, van toepassing in alle lidstaten, bent u vereist gebruikte elektrische en elektronische apparatuur voorzien van het symbool (links) apart weg te gooien en te scheiden van het huishoudelijke afval. Hieronder vallen ook monitors en elektrische accessoires zoals signaal- of voedingskabels. Als u dergelijk producten weg wilt gooien, volg dan de richtlijnen van uw lokale overheid of doe navraag bij de winkel waar u het product heeft aangeschaft. Indien van toepassing, volgt u de toepasselijke wetgeving of eventuele afspraken die u heeft gemaakt. Het symbool op elektrische en elektronische producten is alleen van toepassing op de huidige lidstaten van de Europese Unie.

#### **Buiten de Europese Unie**

Als u woonachtig bent buiten de Europese Unie en elektrische of elektronische apparaten wilt weggooien, neem dan contact op met de lokale overheid om naar de juiste wijze van afvoeren te vragen.

CE PK